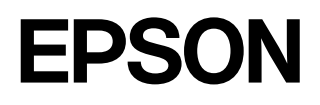

# Домашние проекторы **EMP-TW620**

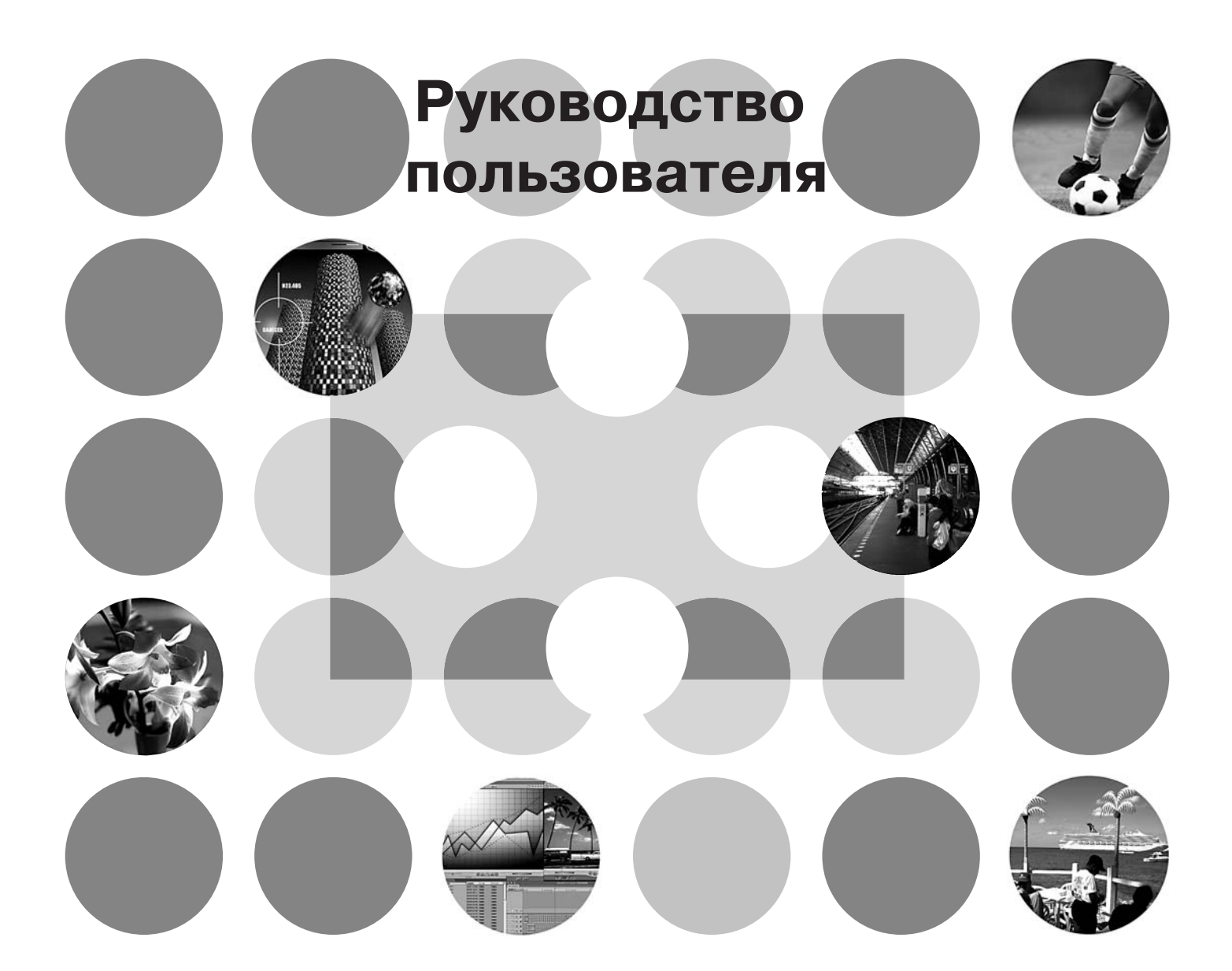

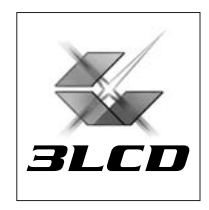

# О руководстве пользователя и условные обозначения

## Типы руководств

Документация по проектору EPSON составлена из двух руководств. См. руководства в следующем порядке.

#### **• Инструкции по безопасности**

Это руководство содержит информацию о безопасном использовании проектора, а также включает лист проверки и устранения неполадок. Внимательно прочитайте это руководство перед использованием проектора.

#### **@ Руководство пользователя (данное руководство)**

В данном Руководстве пользователя содержится информация об установке проектора, основных функциях, использовании меню конфигурации, поиске и устранении неисправностей и техническом обслуживании.

## Условные обозначения, используемые в этом руководстве

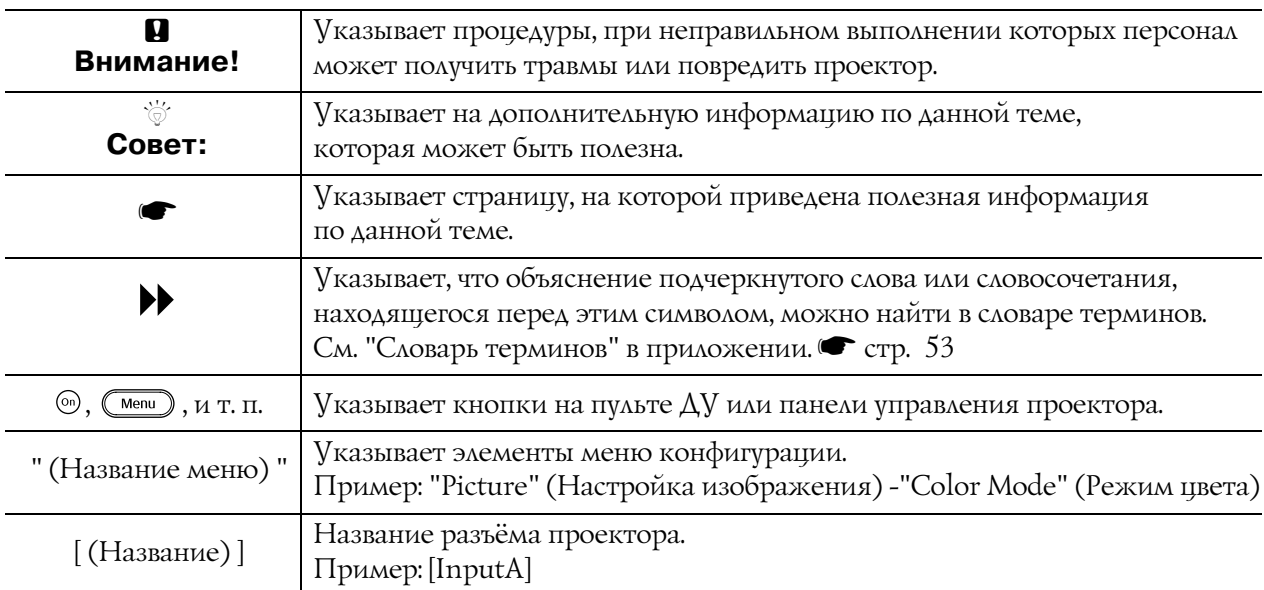

## Общая информация

## Значения терминов "модуль" и "проектор"

Термины "модуль" и "проектор", которые встречаются в тексте данного Руководства пользователя, могут относиться к принадлежностям, поставляемым с проектором, а также к дополнительным продуктам.

# **Комплект поставки проектора**

При распаковке проектора убедитесь, что в наличии имеется всё перечисленное оборудование. Если какие-либо компоненты отсутствуют или не подходят, пожалуйста, обратитесь к поставщику.

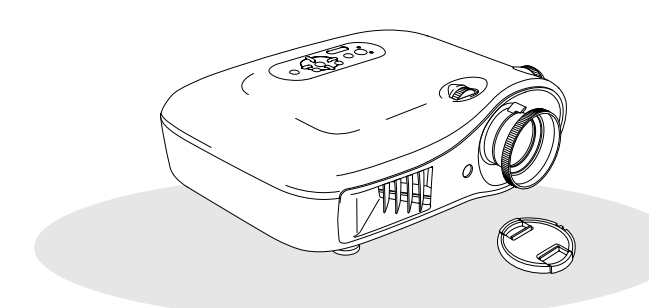

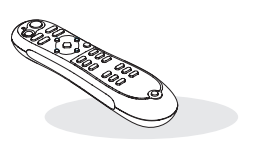

❏ **Проектор (с крышкой для объектива)** ❏ **Пульт ДУ**

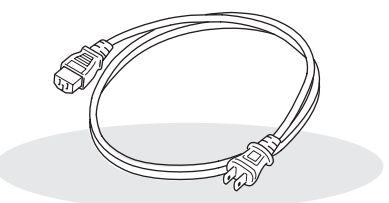

❏ **Кабель электропитания (3,0 м)** Для подключения проектора к электрической розетке.

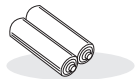

❏ **Щелочные батарейки (2 шт.)** Вставьте батарейки в пульт ДУ

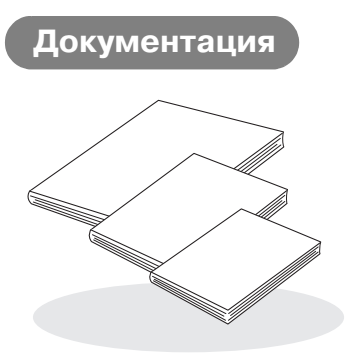

- ❏ **Инструкции по безопасности**
- ❏ **Руководство по эксплуатации**
- ❏ **Краткое справочное руководство**
	- \* При поставке в некоторые регионы Краткое справочное руководство в комплект поставки не входит.

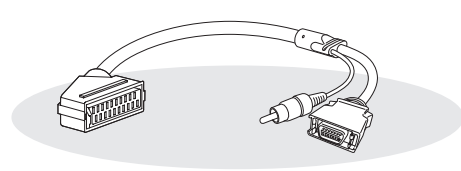

## ❏ **Адаптер D4 SCART**

Для проецирования видеосигнала RGB или компонентного видео используйте доступный в розничной продаже кабель SCART.

\* При поставке в некоторые регионы адаптер D4 SCART в комплект поставки не входит.

# **Содержание**

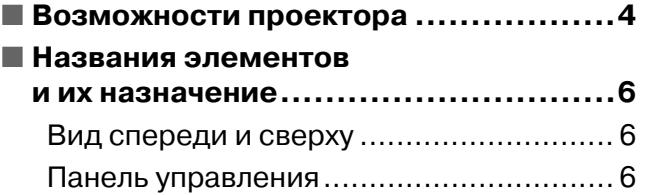

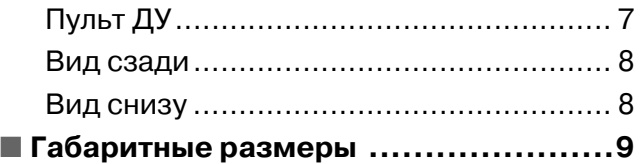

# **Установка проектора**

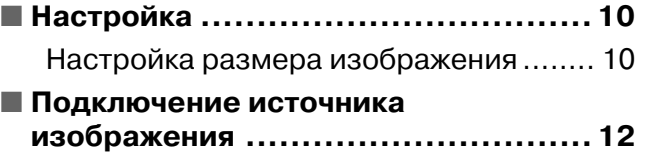

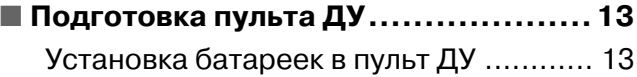

# **Основные операции**

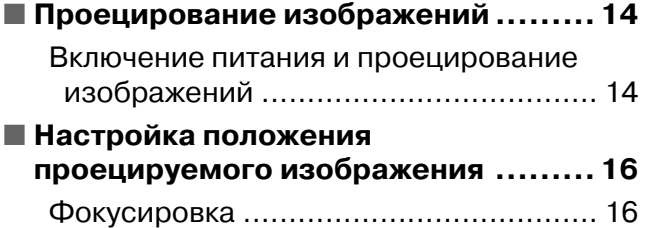

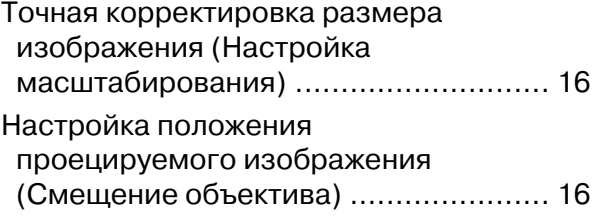

# **Регулировка качества изображения**

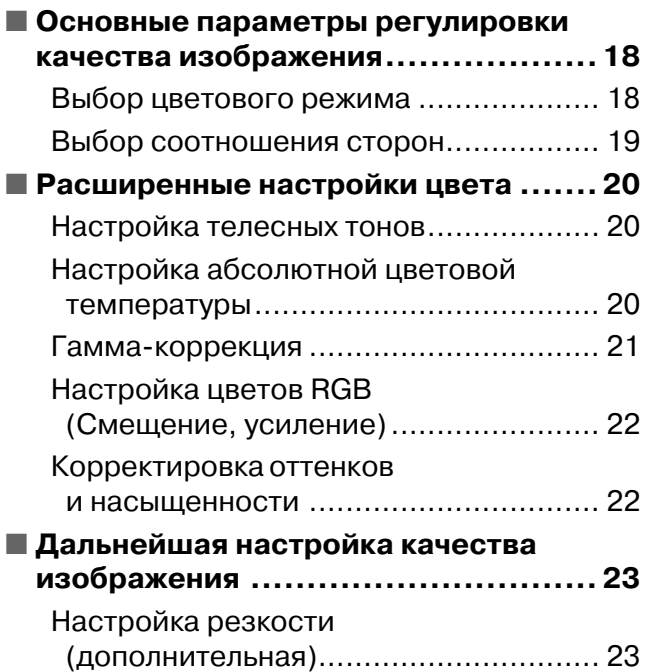

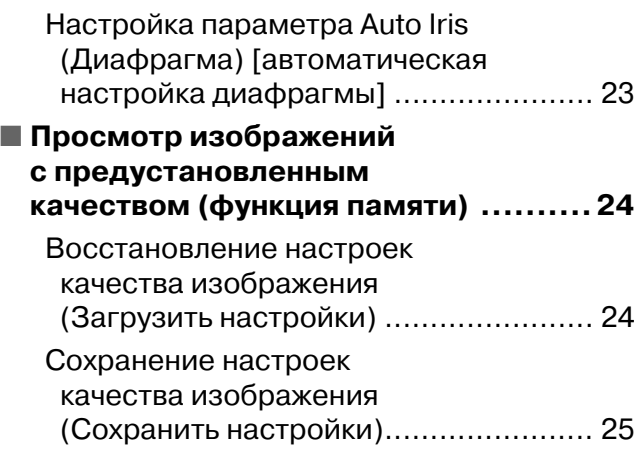

# **Меню конфигурации**

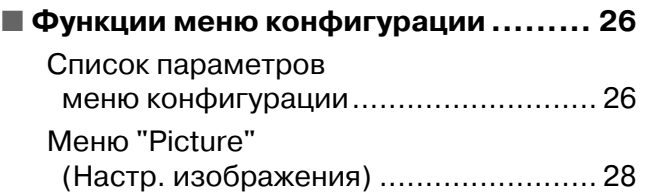

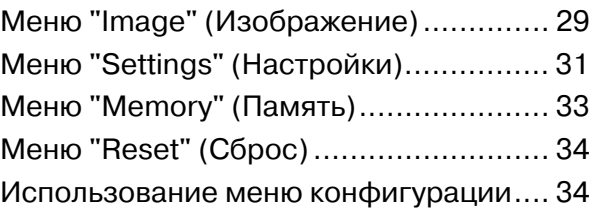

# **Поиск и устранение неполадок**

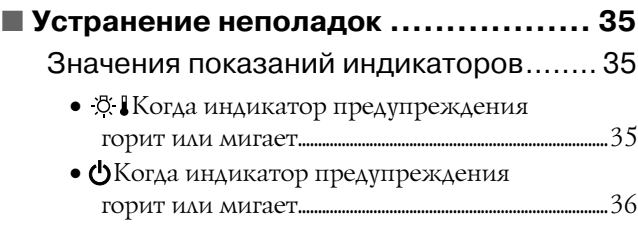

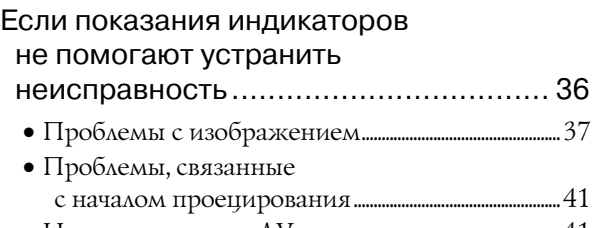

• [Неполадки пульта ДУ ..................................................................41](#page-42-1)

# **Приложение**

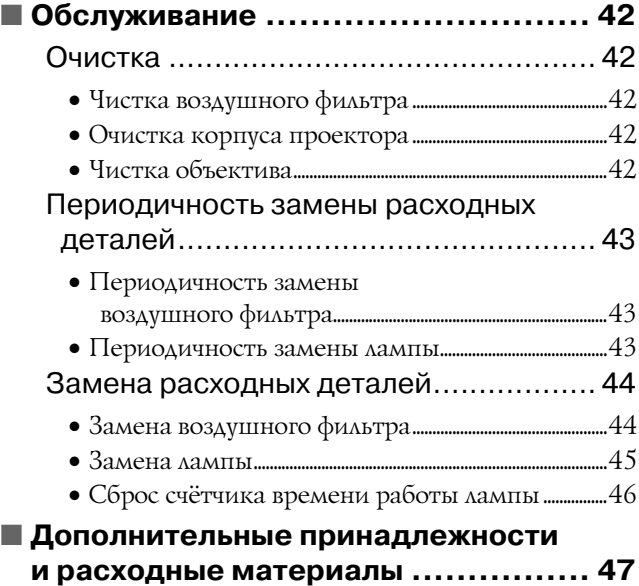

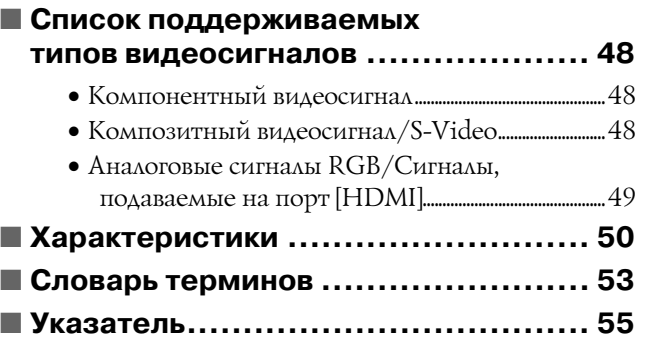

**Регулировка качества изображения**

> **устранение неполадок** HeL

# <span id="page-5-0"></span>**Возможности проектора**

## **В зависимости от помещения, где используется проектор, можно выбирать различные режимы воспроизведения изображений (Цветовой режим)**

- Оптимальное для данного помещения изображение можно проецировать, просто выбрав один из шести предустановленных режимов.
- При выборе режимов "Natural" (Нейтральный), "Theatre" (Театр), "Theatre Black 1" (Театр чёрный 1), "Theatre Black 2" (Театр чёрный 2) или "sRGB" для повышения контрастности и более натурального отображения телесных оттенков автоматически применяется эффект Epson Cinema Filter.  $\bullet$  [стр. 18](#page-19-1)

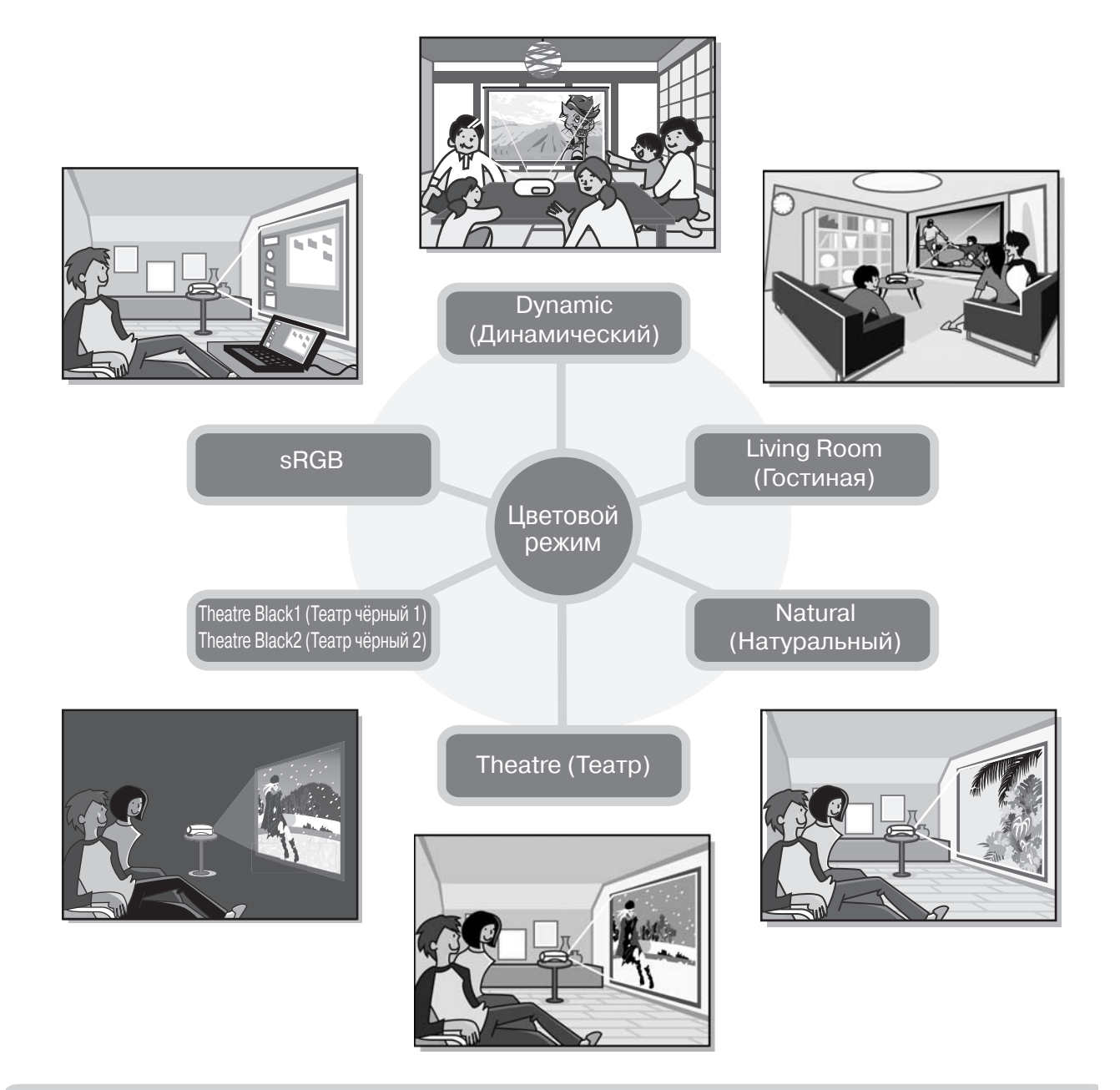

## **Расширенные настройки цвета**

• Кроме параметра "Color Mode" (Цветовой режим) могут быть настроены абсолютная цветовая температура и телесные тона, что позволит получить необходимую цветопередачу. Также вы можете выполнить настройку гаммы, смещение и усиление цветов RGB и оттенки и насыщенность цветов RGBCMY для достижения необходимой цветопередачи. • [стр. 20](#page-21-0)

## **Имеет функцию смещения широкоугольного объектива**

Функция смещения объектива позволяет настроить положение проецируемого изображения по вертикали и горизонтали, не искажая его.

Это позволяет более свободно использовать проектор, даже если он подвешен к потолку или под углом к экрану.  $\bullet$  [стр. 16](#page-17-0)

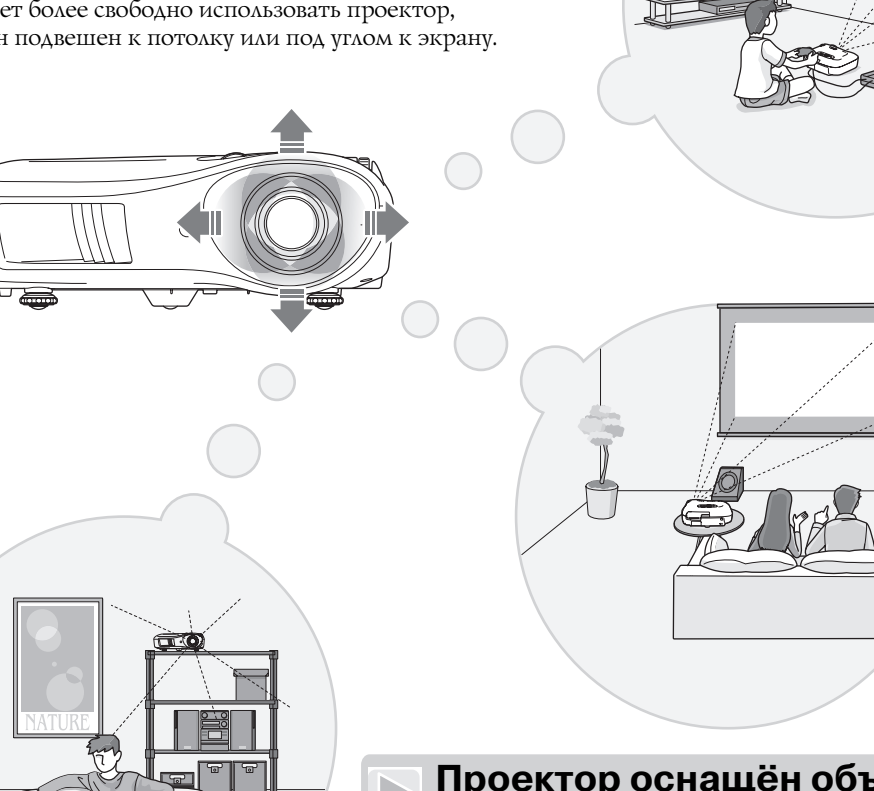

## **Проектор оснащён объективом с увеличением в 1,5 раза**

Для обеспечения возможности регулировки масштабирования проектор оснащён объективом с переменным фокусным расстоянием. Изображение может проецироваться на экран размером 100 дюймов (только с отношением сторон 16:9) с расстояния всего 3 м (10 футов).  $\bullet$  [стр. 10](#page-11-1)

## **Дополнительные функции регулировки качества изображения**

• Для получения более резких изображений могут использоваться такие дополнительные функции, как "Auto Iris" (Диафрагма) и "Sharpness (Advanced)" (Дополнительная настройка резкости). При включенной функции "Auto Iris" (Диафрагма) автоматически регулируется количество света для проецирования более глубокого изображения с развитой перспективой. Функция "Sharpness" (Резкость) используется не только для регулировки качества изображения в целом, но и подчёркивания таких областей изображения, как волосы и одежда.  $\bullet$  [стр. 23](#page-24-0)

## **Различные функции обработки изображения**

- Проектор имеет следующие дополнительные функции обработки изображения.
- EPSON Super White используется для предотвращения переэкспонирования слишком светлых изображений.  $\bullet$  [стр. 30](#page-31-0)
- Функция [прогрессивная развертка](#page-54-1) позволяет добиться идеального качества движущихся и статичных изображений (см. стр. 18).  $\bullet$  [стр. 30](#page-31-1)
- Функция регулировки [соотношения сторон](#page-54-2) позволяет просматривать изображения в широкоэкранном формате.  $\bullet$  [стр. 19](#page-20-0)
- Функции запоминания, позволяющие хранить настройки и вызывать их с помощью пульта дистанционного управления. **• [стр. 24](#page-25-0)**
- Настройки блокировок, которые используются для блокировки панели управления проектора после настройки параметров во избежание случайного изменения параметров ( $\blacksquare$  [стр. 31\)](#page-32-1), или для предотвращения включения детьми электропитания проектора, что может привести к вредному воздействию яркого света на глаза.  $\bullet$  [стр. 31](#page-32-2)

## <span id="page-7-1"></span><span id="page-7-0"></span>**Вид спереди и сверху**

• Передние регулируемые ножки • [стр. 17](#page-18-0) Регулируя длину ножек, изменяйте угол проекции так, чтобы проектор стоял на столе горизонтально. • **Панель управления**  $\bullet$  См. ниже • **Воздуховыпускное отверстие** • **Область приёма инфракрасных сигналов от пульта**   $\mathbf{A}$ У <del>● стр.</del> 13 Принимает сигналы с пульта ДУ. • **Кольцо регулировки объектива по**  вертикали **•** [стр. 16](#page-17-0) Перемещает объектив в вертикальной плоскости. • **Крышка объектива** Надевайте крышку на объектив, когда проектор не используется, чтобы не загрязнить и не повредить объектив. • Кольцо регулировки объектива по горизонтали **•** [стр.](#page-17-0) 16 Перемещает объектив в горизонтальной плоскости. **ВВнимание!** Не касайтесь защитной решетки вентиляционного отверстия во время работы или сразу после отключения проектора: она может быть горячей. • **Кольцо фокусировки**   $\bullet$  [стр. 16](#page-17-0) Регулирует фокус изображения. • **Кольцо масштабирования**   $**F**$  **[стр. 16](#page-17-0)** Регулирует размер изображения.

# <span id="page-7-2"></span>**Панель управления**

Если для кнопок не приведено описание, они выполняют те же функции, что и соответ/ ствующие кнопки на пульте ДУ. Подробнее об этих кнопках см. в разделе "Пульт ДУ".

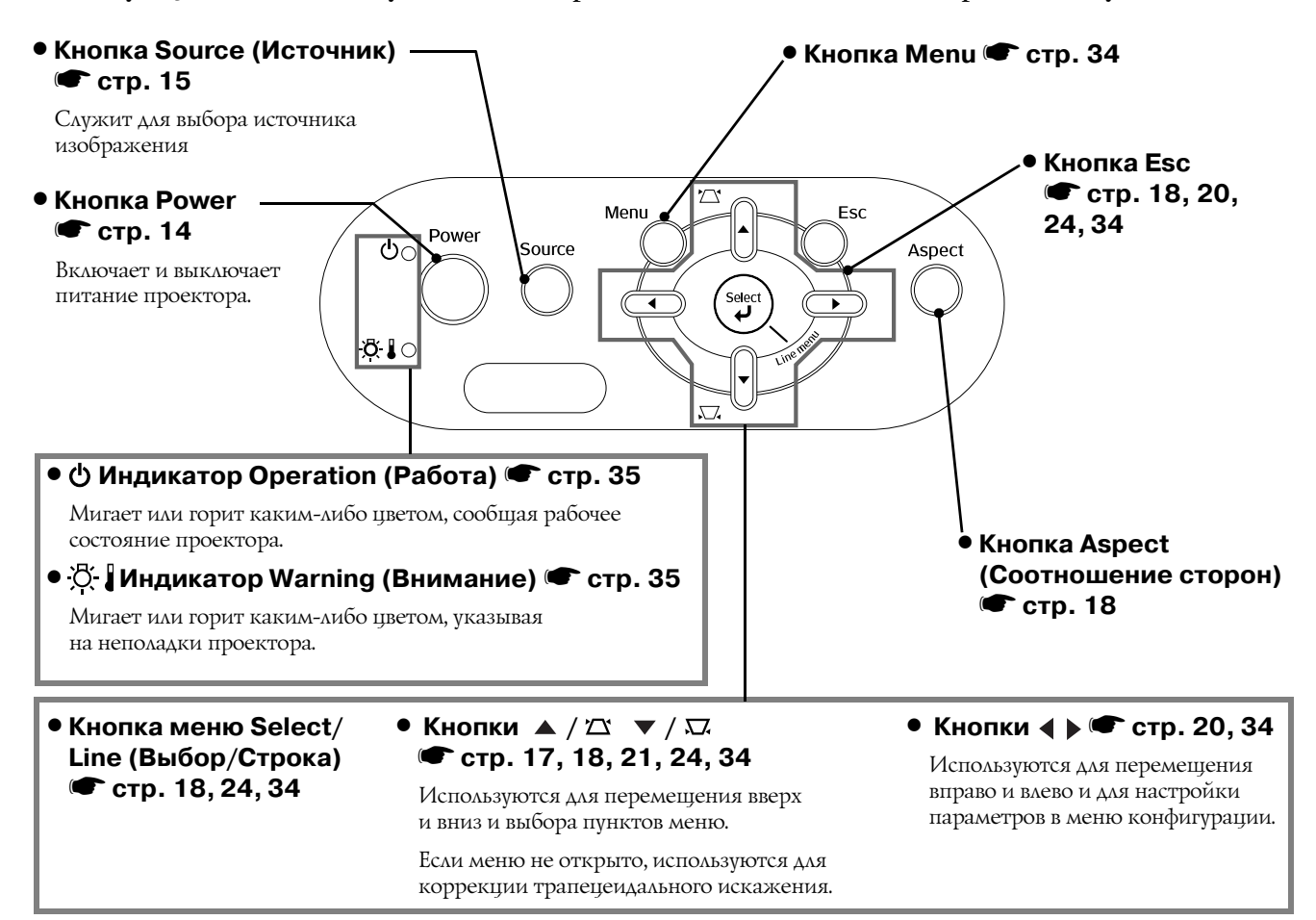

# <span id="page-8-0"></span>**Пульт ДУ**

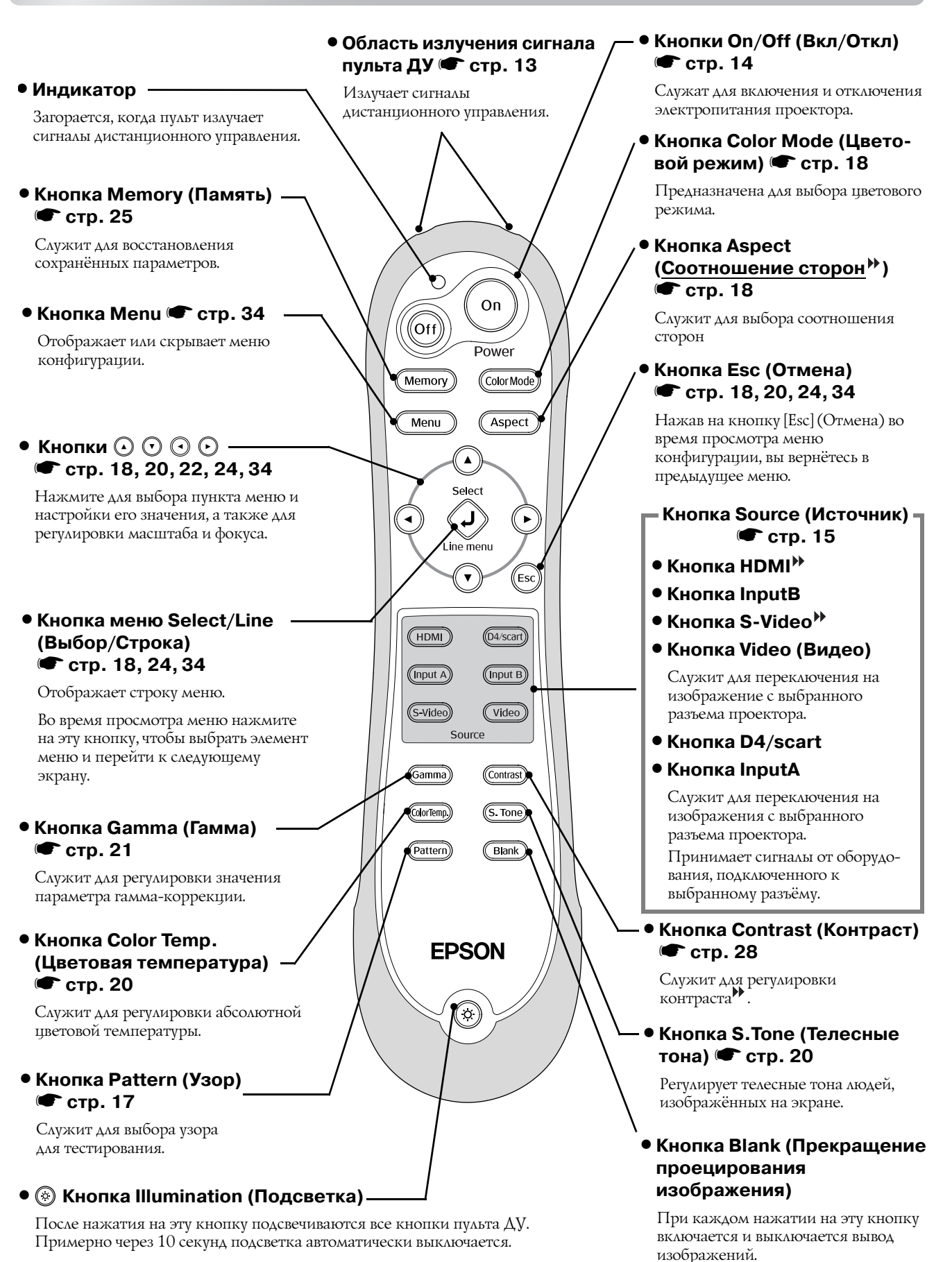

## <span id="page-9-0"></span>**Вид сзади**

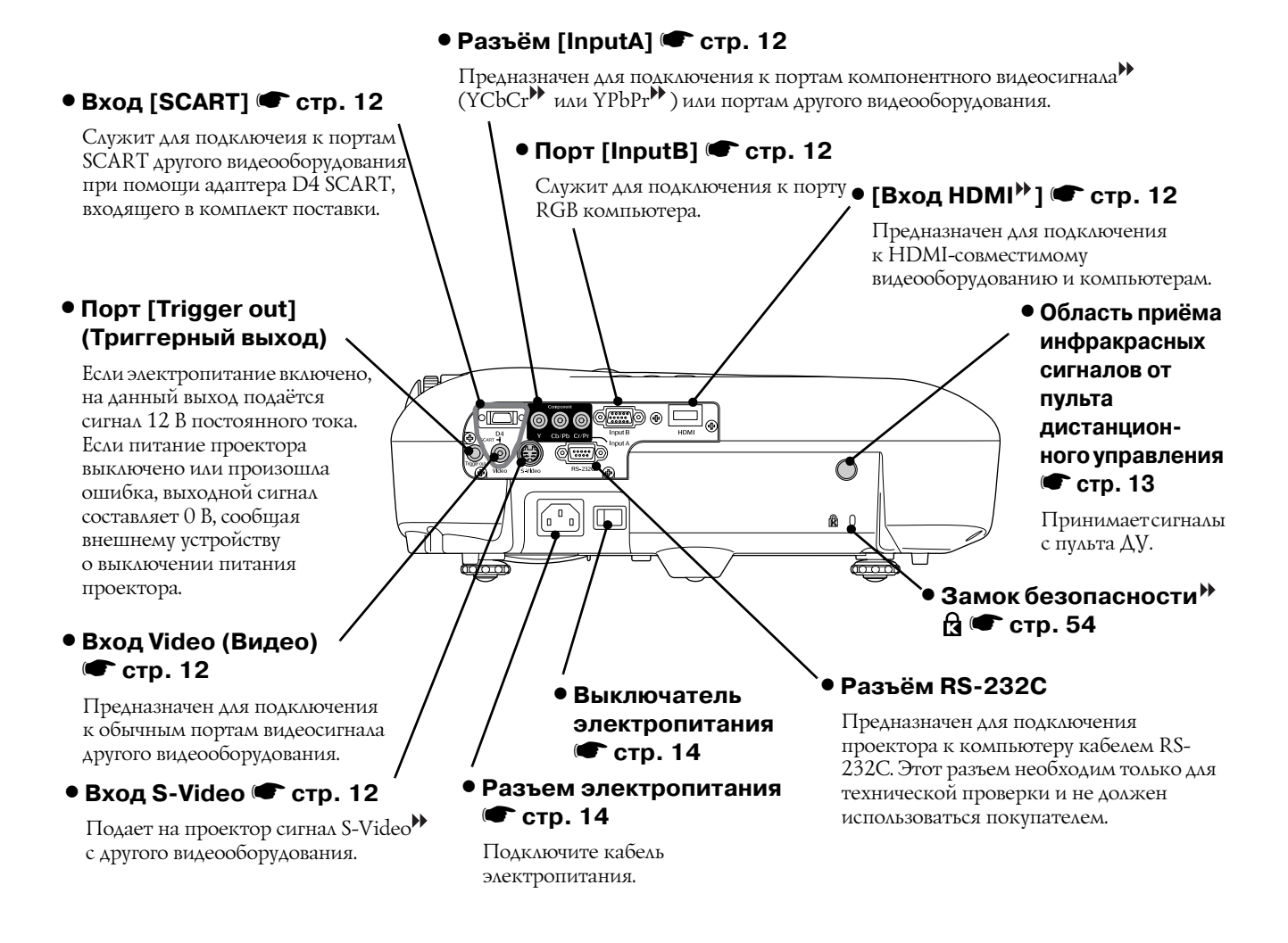

## <span id="page-9-1"></span>**Вид снизу**

#### • Точки крепления кронштейна подвески (4 точки) <sup>•</sup> [стр. 47](#page-48-0)

Присоедините сюда приобретаемое отдельно потолочное крепление, если хотите подвесить проектор к потолку.

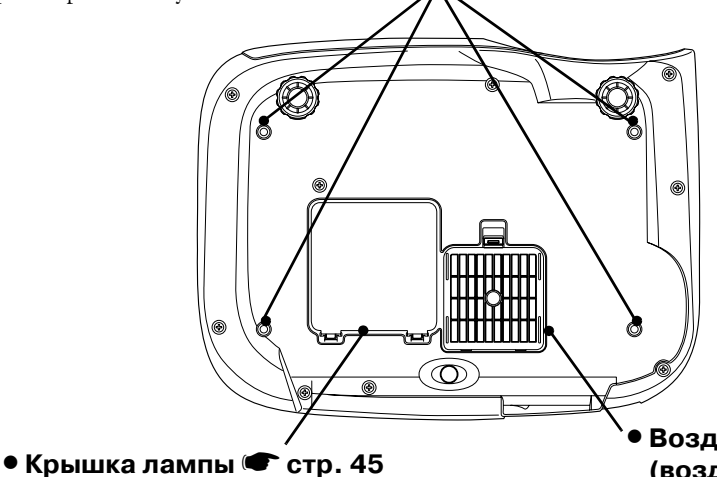

Откройте эту крышку для замены лампы в проекторе.

• **Воздушный фильтр (воздухозаборное отверстие)**  $\Gamma$  [стр. 42,](#page-43-1) [44](#page-45-0)

Предотвращает попадание пыли и других инородных частиц в проектор. Фильтр необходимо периодически чистить.

# <span id="page-10-0"></span>**Габаритные размеры**

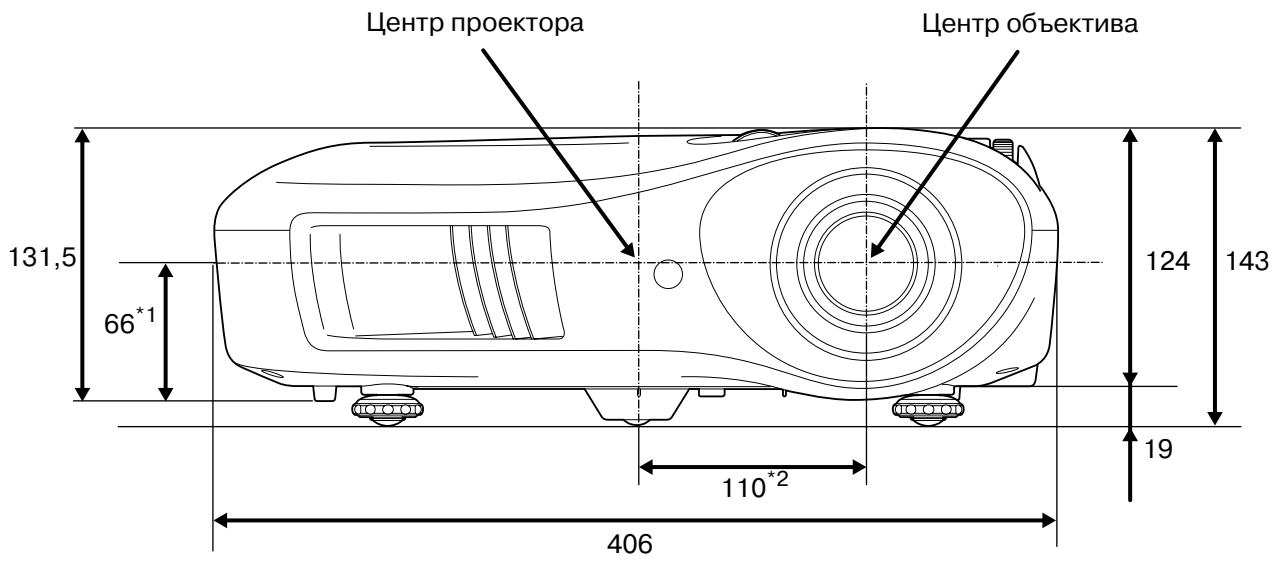

- \*1 Расстояние от центра объектива до точки крепления кронштейна (Смещение объектива: не более 8,6 мм по вертикали)
- \*2 Расстояние от центра объектива до центра проектора (Смещение объектива: не более 7,7 мм по горизонтали)

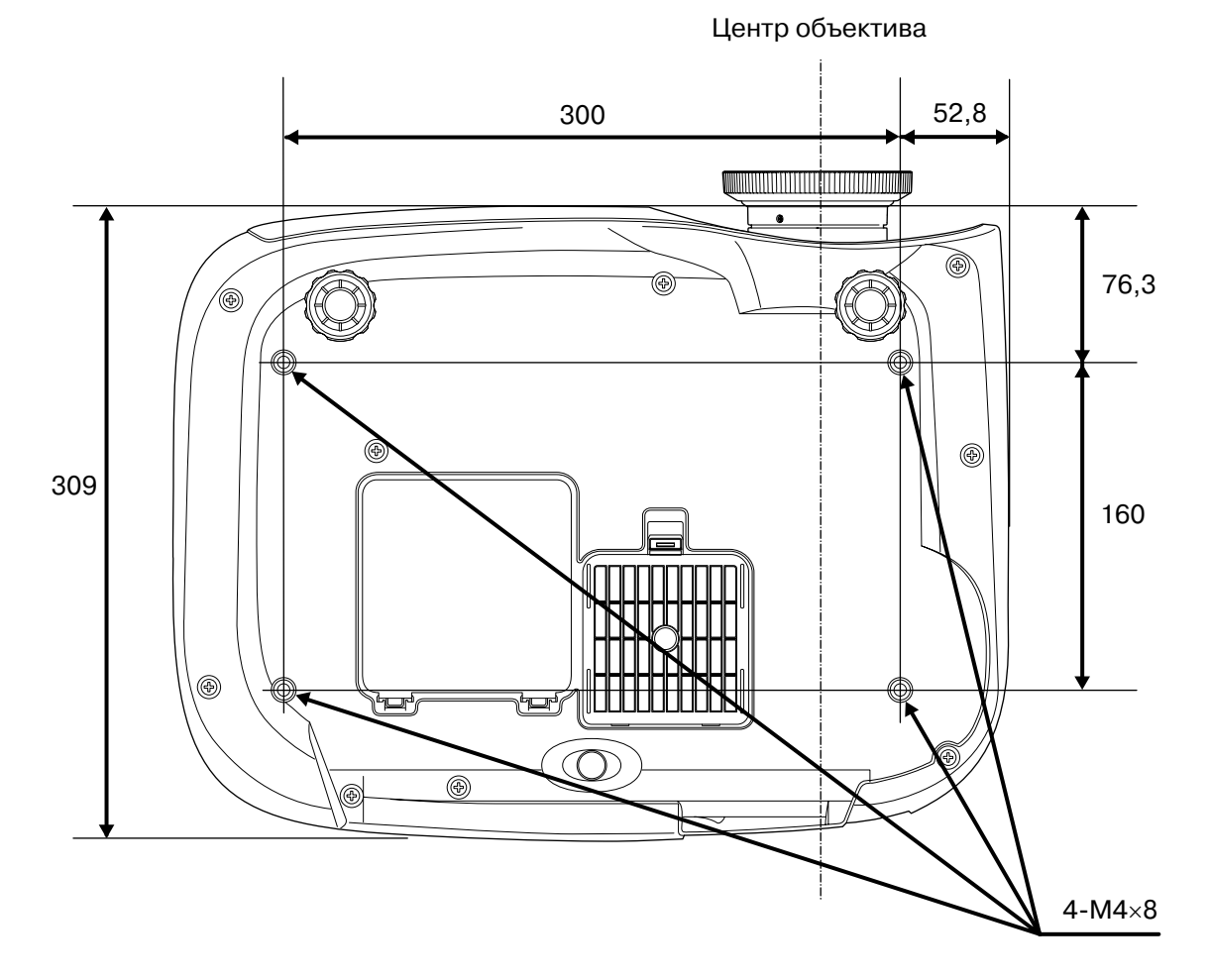

Единицы измерения: мм

# <span id="page-11-0"></span>**Настройка**

# <span id="page-11-1"></span>**Настройка размера изображения**

В основном размер проецируемого изображения определяется расстоянием от проектора до экрана.

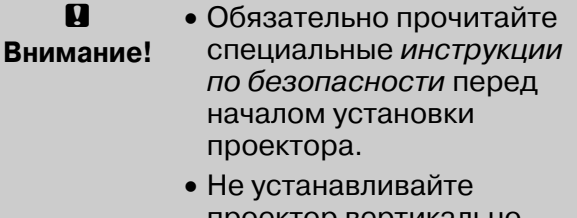

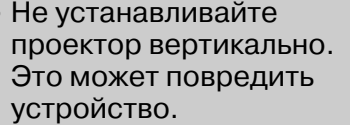

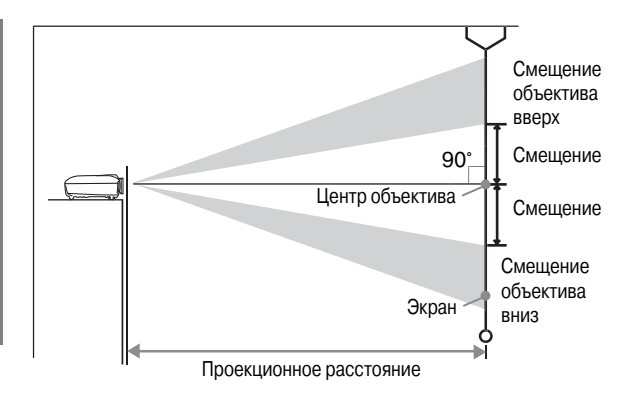

Расстояние от центра объектива до низа экрана варьируется в зависимости от смещения объектива.

Сверяясь со следующей таблицей, установите проектор так, чтобы проецированные на экран изображения были оптимального размера.

Используйте эти значения как ориентир при установке проектора.

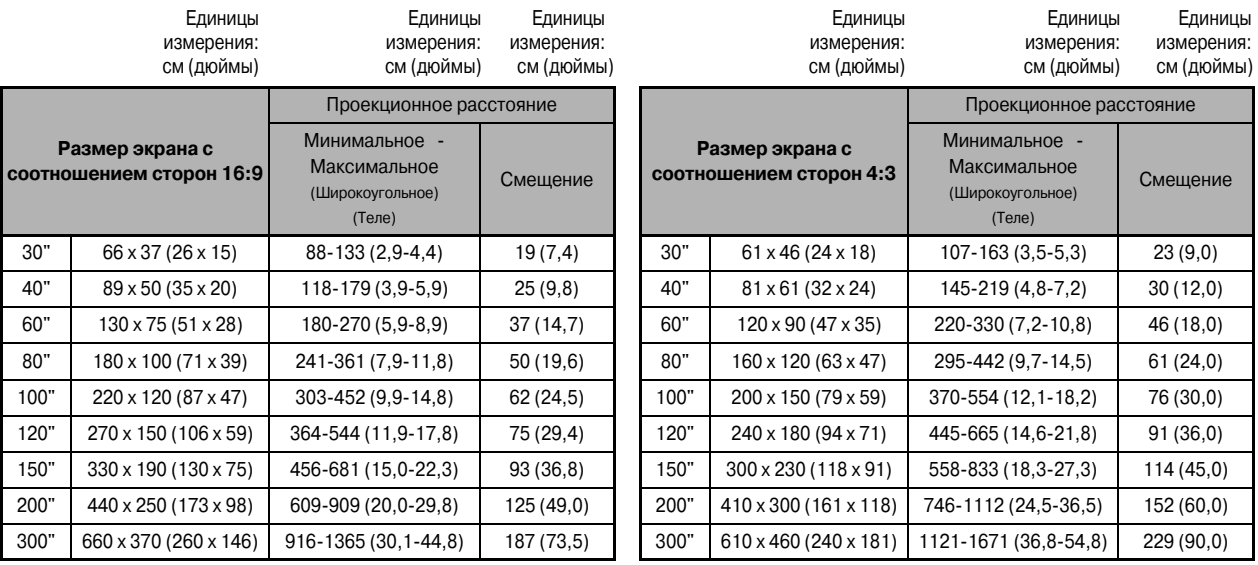

#### **Регулировка положения объектива**

Кольца регулировки используются для регулировки положения объектива и особенно полезны в следующих случаях. • [стр. 16](#page-17-2)

- Проектор закреплён на потолке.
- Экран установлен на большой высоте.
- Проектор установлен сбоку экрана, так что зрители могут сидеть непосредственно перед ним.
- Проектор установлен на полке и т.п.

При регулировке положения изображения с помощью колец смещения объектива искажения изображения не происходит, так как регулировка выполняется оптической системой. Тем не менее, для достижения оптимального качества изображения данную функцию использовать не следует.

## **Способы проецирования**

■ **При проецировании спереди**

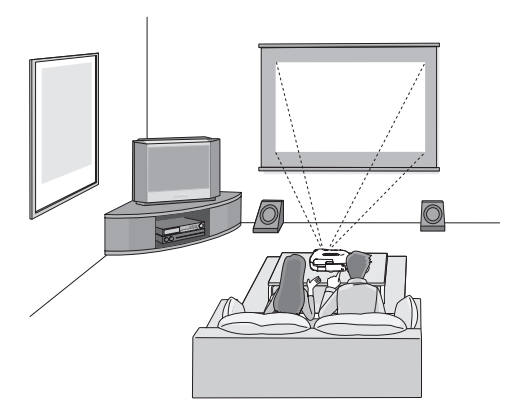

■ **При проецировании с потолка**

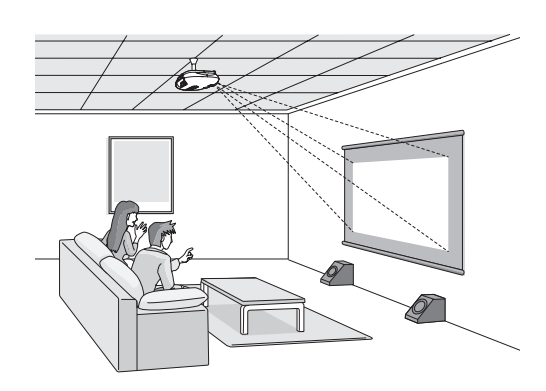

\* При креплении проектора к потолку измените соответствующие настройки в меню конфигурации.  $\bullet$  [стр. 33](#page-34-1)

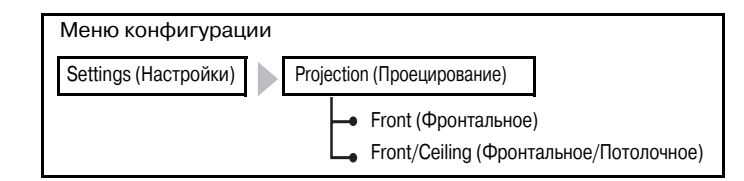

 $\overline{\mathcal{C}}$ **Совет:** • Не устанавливайте проектор в запылённых местах и местах с повышенным уровнем относительной влажности воздуха, а также вблизи помещений, где курят люди или присутствует другой дым, особенно вблизи кухонь. • Чистите воздушный фильтр не реже 1 раза в 3 месяца. • При установке в запылённых помещениях чистку проектора следует выполнять чаще. • При установке проектора около стены оставляйте между ним и стеной промежуток не менее 20 см.

> • Для потолочного монтажа проектора применяется особый способ установки. Обратитесь к поставщику, если хотите использовать этот метод установки.

#### ■ **При проецировании сбоку**

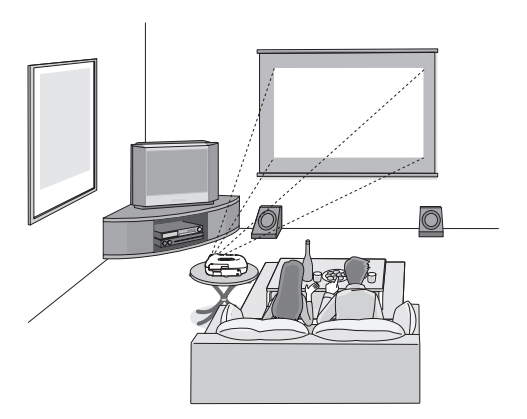

Даже если проецирование выполняется сбоку экрана, установите проектор так, чтобы экран и лицевая панель проектора были параллельны.

# <span id="page-13-0"></span>**Подключение источника изображения**

#### $\mathbf{u}$ **Внимание!**

• Перед подключением источника видеосигнала к проектору отключите электропитание обоих устройств. Если на момент подключения включено питание одного или обоих устройств, это может привести к их повреждению.

• Перед соединением сравните формы разъемов на кабелях и устройствах. Если вы попытаетесь подключить разъемы различной формы или с разным количеством контактов, это может привести к неправильной работе или повреждению разъемов.

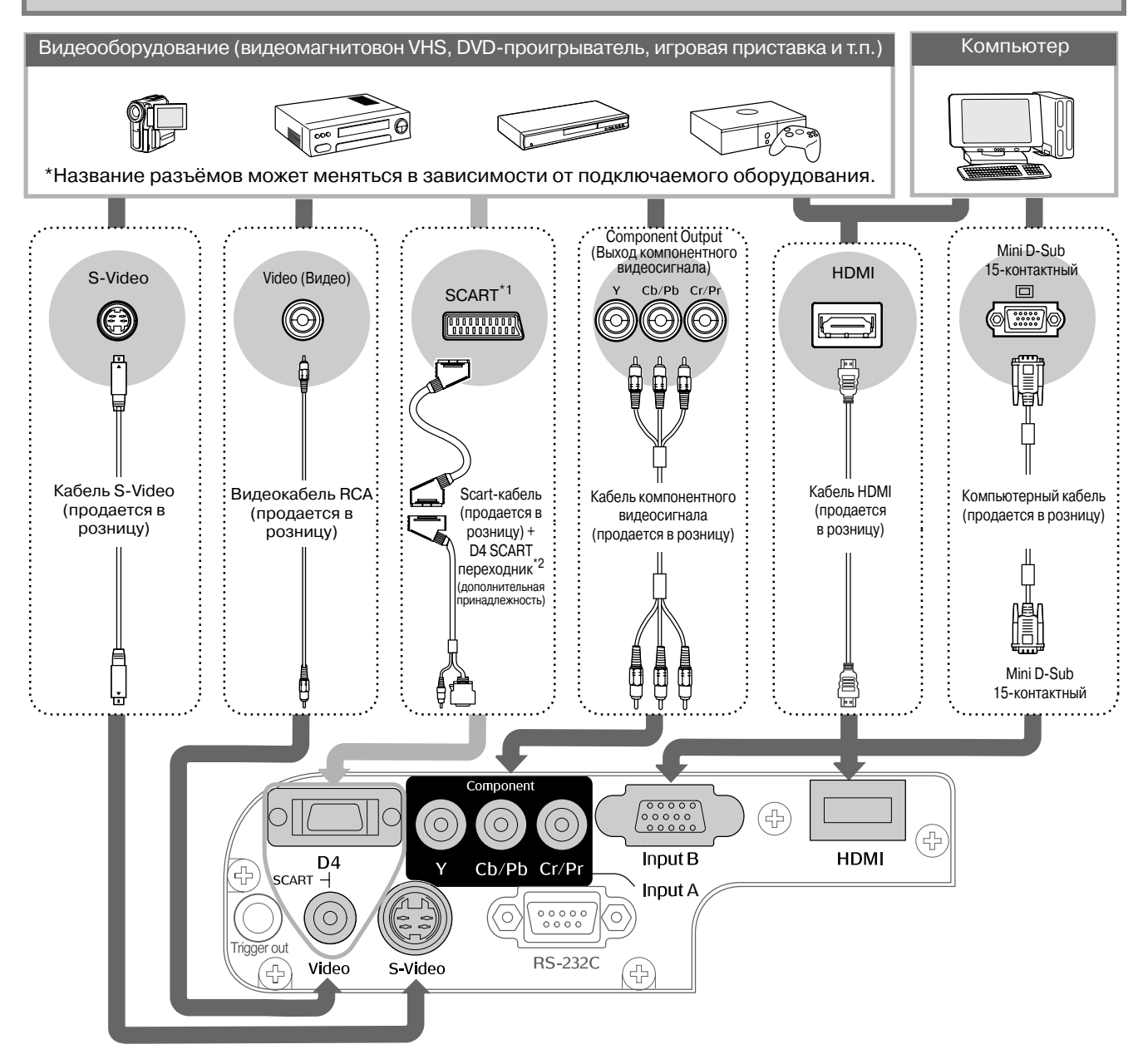

\*1 Если DVD подключается с использованием адаптера D4 SCART, следует задать параметру "D4/SCART" в меню "Input Signal" (Входной сигнал) значение "SCART". • "Выбор источника изображения" [стр. 15](#page-16-0) \*2 При поставке в некоторые регионы адаптер D4 SCART в комплект поставки не входит.

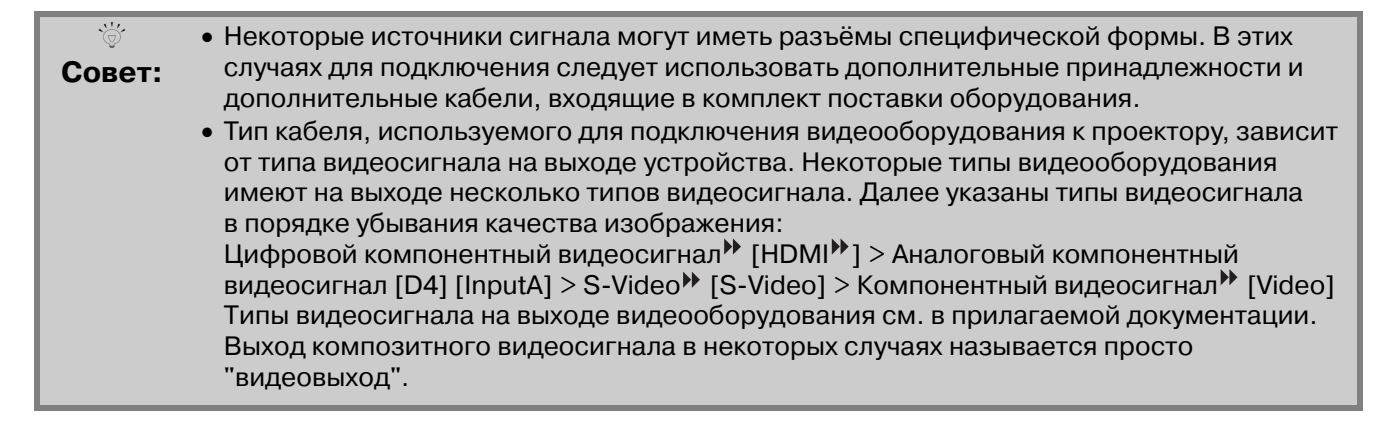

# <span id="page-14-0"></span>**Подготовка пульта ДУ**

# <span id="page-14-1"></span>**Установка батареек в пульт ДУ**

При поставке батарейки в пульт ДУ не вставлены. Вставьте батарейки перед началом использования пульта ДУ.

**v Совет:** Если при использовании пульта ДУ появляется задержка реакции, или если пульт не работает после простоя, возможно, батарейки разрядились. В этом случае необходимо вставить две новые батарейки типа АА. Снимите крышку отсека для батареек. **1** Нажмите на язычок и потяните вверх. **2** Вставьте батарейки.  $\mathbf{q}$ **Внимание!** батареек имеются Внутри отсека для обозначения (+) и (+). Вставляйте батарейки с соблюдением полярности. Установите крышку отсека для батареек на место.  $\left\langle 1\right\rangle$  Вставьте язычок в отверстие  $\mathbb D$  Нажимайте на крышку до тех пор, пока не услышите щелчок. **3** 2 1 ■ **Рабочий угол (в горизонтальной плоскости) Использование пульта ДУ** Область приема сигнала от пульта ДУ

<span id="page-14-2"></span>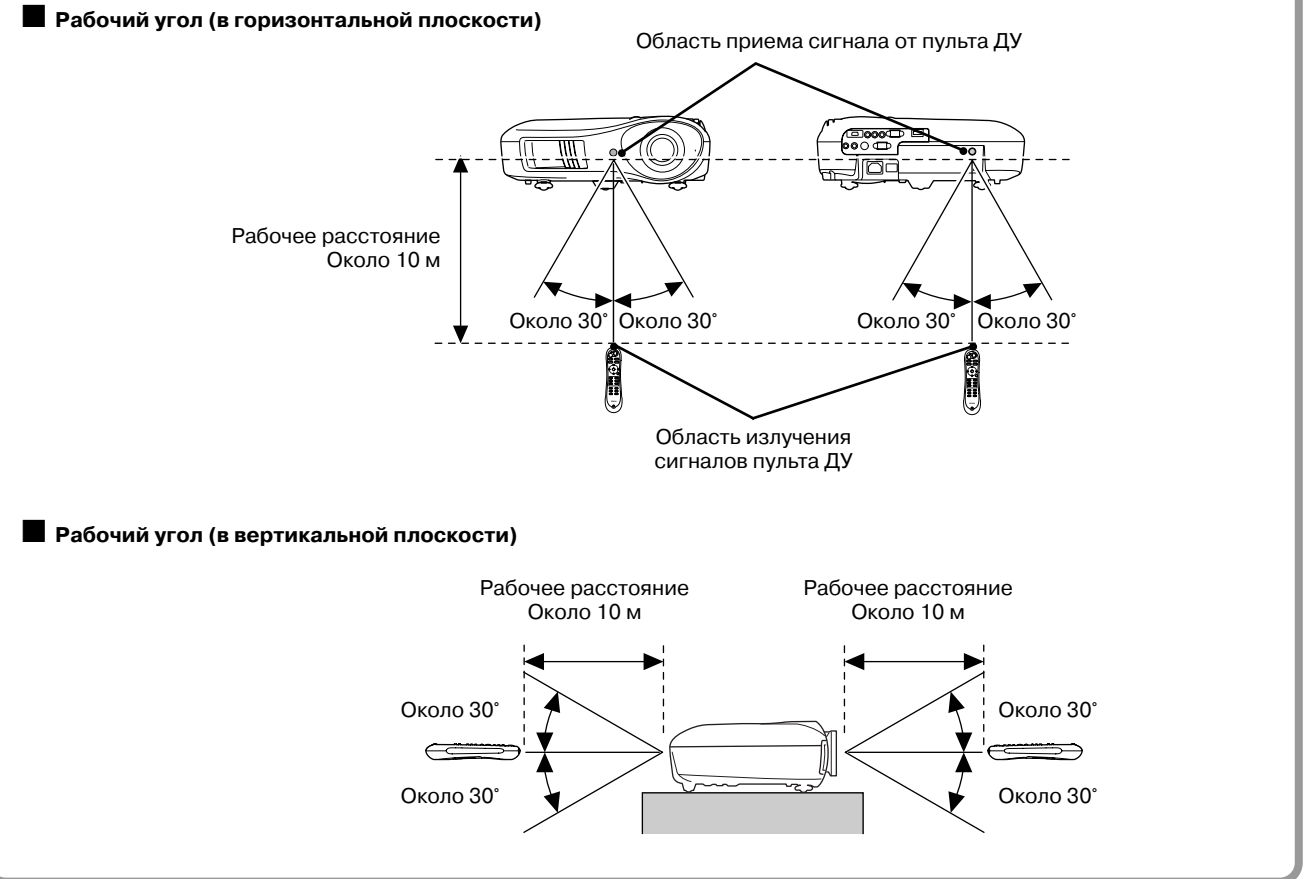

## <span id="page-15-1"></span><span id="page-15-0"></span>**Включение питания и проецирование изображений**

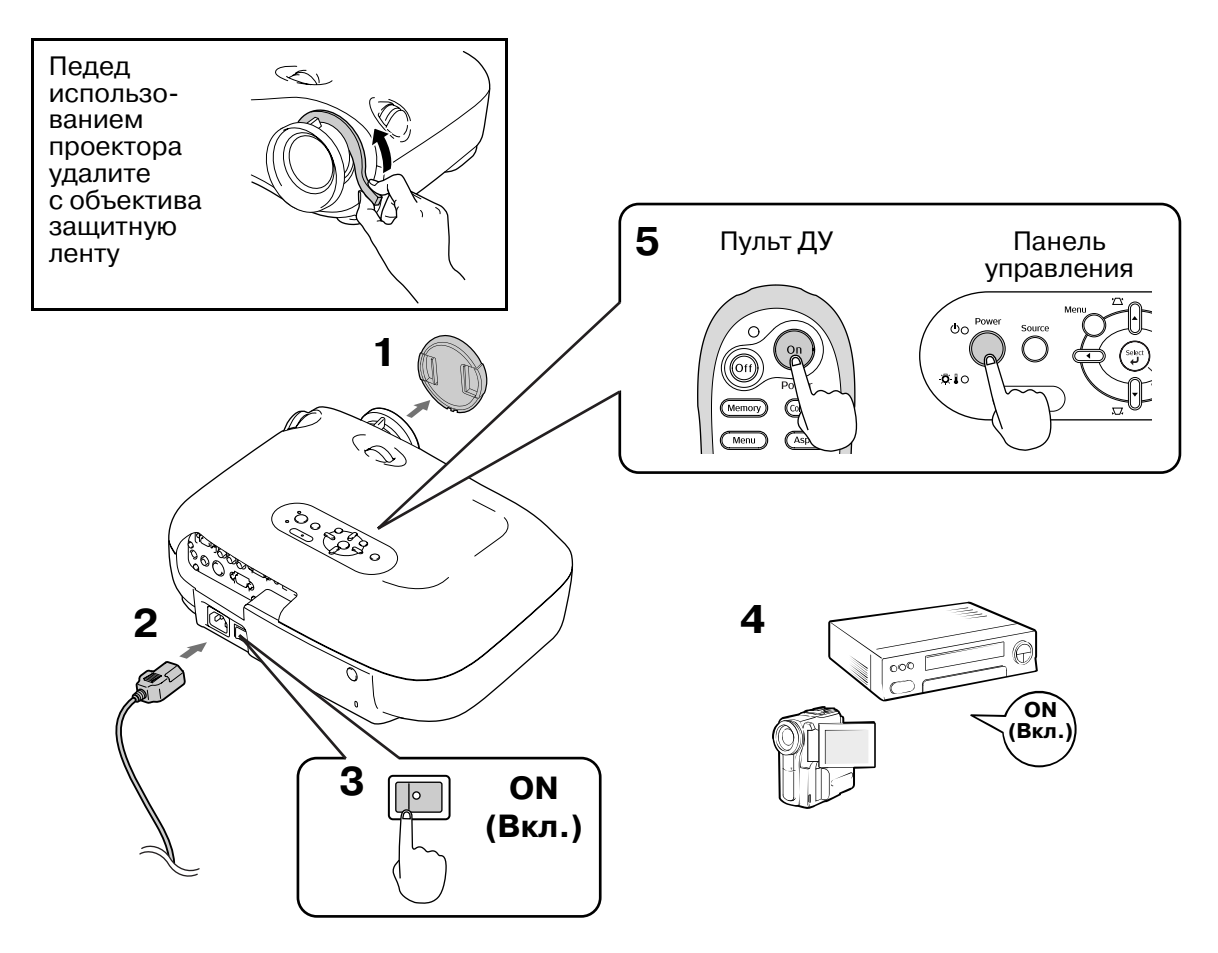

Если при при правильной настройке и подключении проектора возникают проблемы с воспроизведением, см. тер. 15, [35](#page-36-1).

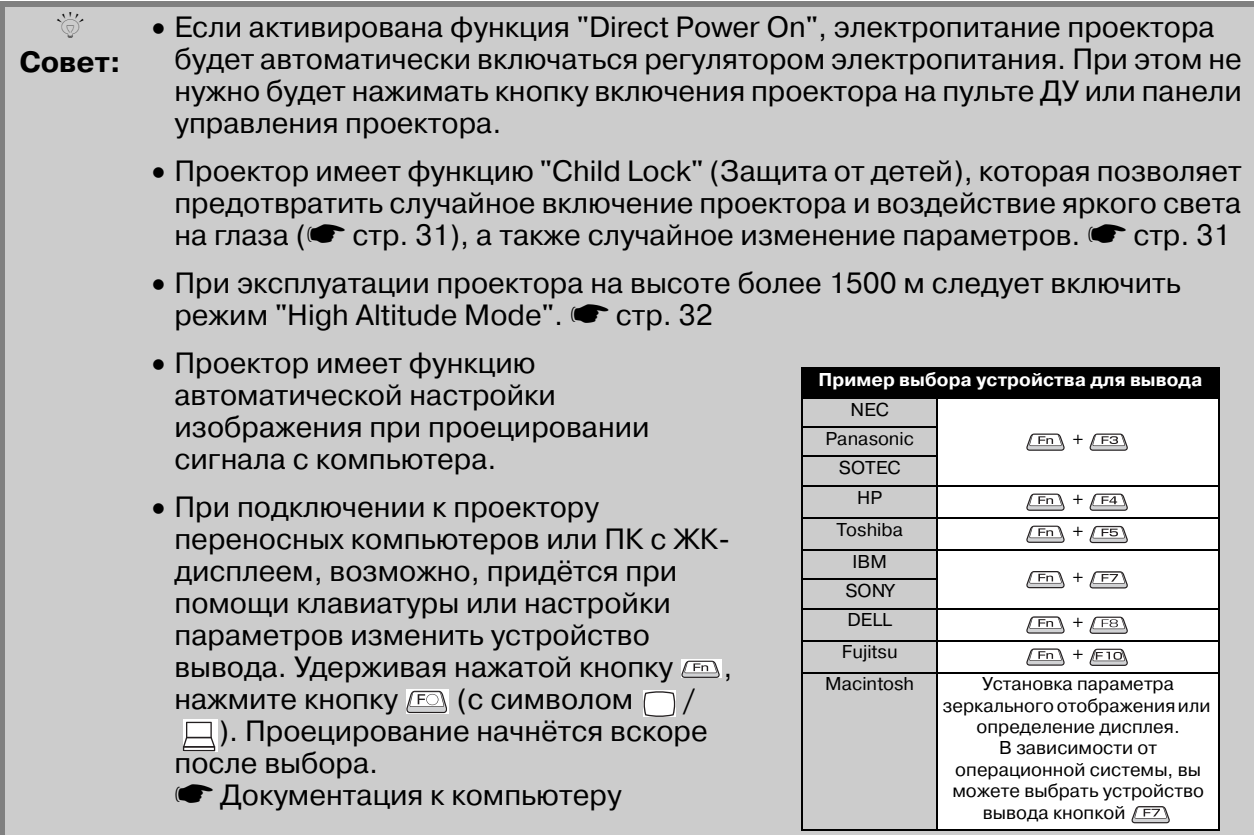

## <span id="page-16-1"></span><span id="page-16-0"></span>**Если изображение не проецируется**

Если к проектору подключено больше одного источника сигнала или изображение не проецируется, выберите источник сигнала вручную при помощи пульта ДУ или панели управления проектора. При подключении видеооборудования сначала нажмите кнопку [Play], а затем выбирайте источник сигнала.

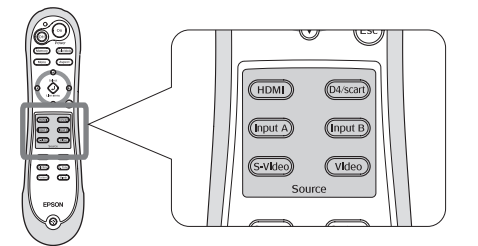

Нажмите кнопку с названием, соответствующим порту, к которому подключен источник сигнала.

#### **При помощи пульта ДУ При помощи панели управления**

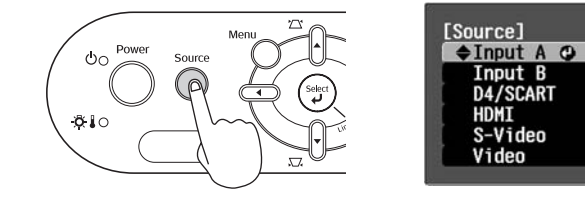

Нажмите кнопку  $\bigcirc$ , чтобы вызвать меню. Кнопками | и | выберите источник сигнала. Кнопкой подтвердите выбор.

#### <span id="page-16-2"></span>**При проецировании изображения с оборудования, подключенного к разъёму [Input A]**

По умолчанию проектор автоматически определяет тип сигнала. Тем не менее, если цвета отображаются некорректно, измените настройку вручную в соответствии с подключенным оборудованием.

#### **При помощи пульта ДУ**

При проецировании изображения с оборудования, подключенного к разъёму [InputA], нажмите кнопку (InputA), чтобы вызвать меню.

#### **При помощи панели управления**

При проецировании изображения с оборудования, подключенного к разъёму [InputA], выберите пункт "InputA" и подтвердите выбор, чтобы вызвать меню.

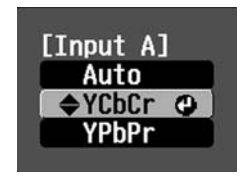

Кнопками ⊙ ⊙ или [] [] выберите сигнал в соответствии с подключенным оборудованием. Кнопкой  $\bigodot$  или  $\binom{\text{Sekel}}{\blacklozenge}$  подтвердите выбор.

#### **Отключение электропитания**

- **1** Выключите питание источников **3** сигнала, подключенных к проектору.
- $\, {\bf 2} \,$  Нажмите кнопку  $\scriptstyle\rm{(off)}$  на пульте ДУ или кнопку  $\sum_{n=1}^{\infty}$  на панели управления проектора. При нажатии кнопки на панели управления проектора отобразится следующее сообщение. Нажмите кнопку ещё раз.

### Power OFF?

Yes: Press [Power] button No: Press any other button  $3$  По завершении [охлаждения проектора](#page-54-7) $^*$ (длится около 30 секунд) отключите проектор выключателем электропитания.

Нажатие кнопки (он) или  $\bigcirc$  не приводит к отключению электропитания.

**4** Наденьте крышку объектива.

# <span id="page-17-0"></span>**Настройка положения проецируемого изображения**

#### <span id="page-17-1"></span>■ **Фокусировка**

Для фокусировки изображения поворачивайте фокусировочное кольцо.

#### <span id="page-17-3"></span>■ **Точная корректировка размера изображения (Настройка масштабирования)**

Широкоугольное

Поворачивайте кольцо регулировки размера для изменения размера проецируемого изображения.

Теле

### <span id="page-17-2"></span>■ **Настройка положения проецируемого изображения (Смещение объектива)**

Для регулировки положения изображения используются два кольца смещения объектива. Если вы не можете расположить проектор непосредственно перед экраном, используйте кольца смещения объектива для перемещения изображения в центр экрана.

Если при повороте кольца смещения объектива вы слышите щелчок, значит, объектив находится в центральном положении в этой плоскости.

Вы можете передвинуть изображение на 100% по вертикали и на 50% по горизонтали. Однако вы не можете переместить изображение на максимальное расстояние по горизонтали и вертикали одновременно.

Пример: При максимальном смещении изображения по горизонтали оно не может быть смещено по вертикали. При максимальном смещении изображения по вертикали оно не может быть смещено по горизонтали более чем на 11% от ширины изображения.

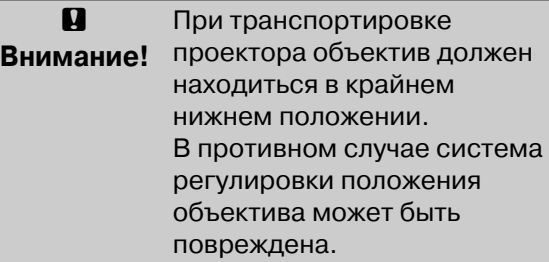

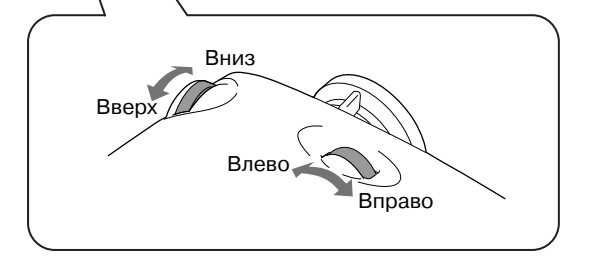

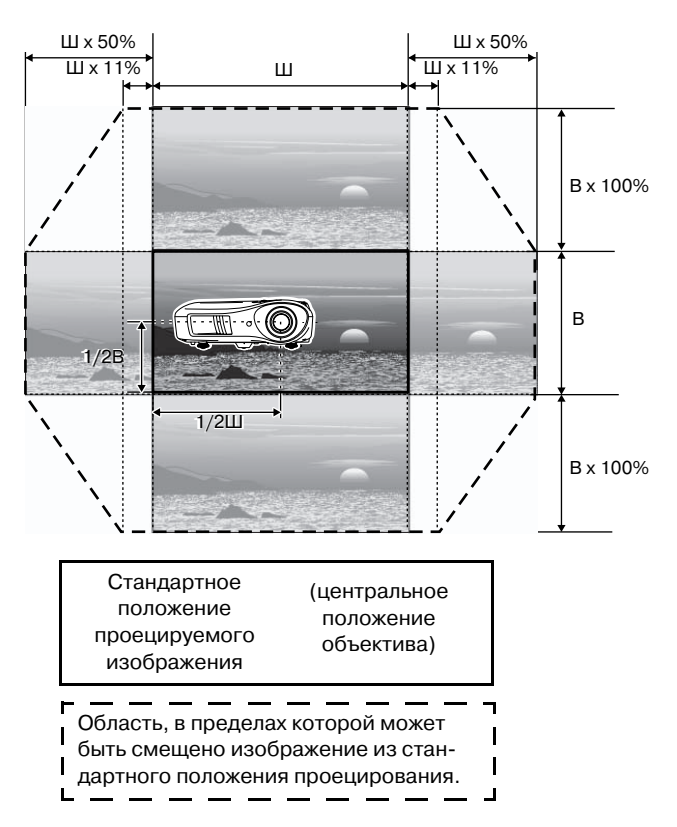

#### <span id="page-18-0"></span>**Регулировка наклона проектора**

Если проецируемое изображение смещено по горизонтали, используйте передние регулируемые ножки для установки проектора в горизонтальное положение.

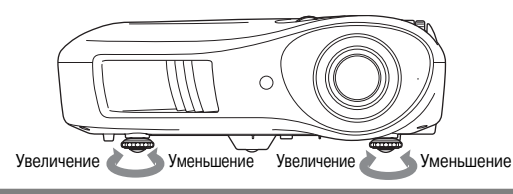

#### <span id="page-18-1"></span>**Коррекция геометрии изображения (Геометрия)**

Если вам необходимо сместить изображение на большее расстояние по вертикали, чем позволяет функция смещения объектива, отрегулируйте наклон проектора.

Если проектор установлен под углом, проецируемое изображение может стать трапециевидным. В этом случае кнопками  $\sum$ (A)  $\Box$  (A) на панели управления отрегулируйте геометрию изображения.

Учтите, что по сравнению с изображением, смещённым при помощи системы смещения объектива, в этом случае качество изображения будет ниже. При смещении объектива в горизонтальной плоскости полная коррекция геометрии изображения невозможна. Перед регулировкой геометрии изображения установите объектив в центральное положение.

Коррекция геометрии изображения возможна при наклоне проектора не более около 15°.

- Также настройка может быть выполнена через меню конфигурации.  $\bullet$  [стр. 31](#page-32-3)
- $\overline{\circ}$ **Совет:**

• Чтобы сбросить значение коррекции, нажмите и удерживайте нажатыми

не менее 1 секунды кнопки  $\gamma \rightarrow \mathbb{Z}$  на панели управления проектора.

#### <span id="page-18-2"></span>**Отображение тестового шаблона**

Вы можете вывести на экран тестовый шаблон для коррекции геометрии изображения и настройки строки меню. Также с помощью этих шаблонов вы можете настроить размер и фокусировку изображения. Чтобы вывести на экран меню тестовых шаблонов, нажмите кнопку (Pattern) на пульте  $\Delta V$ .

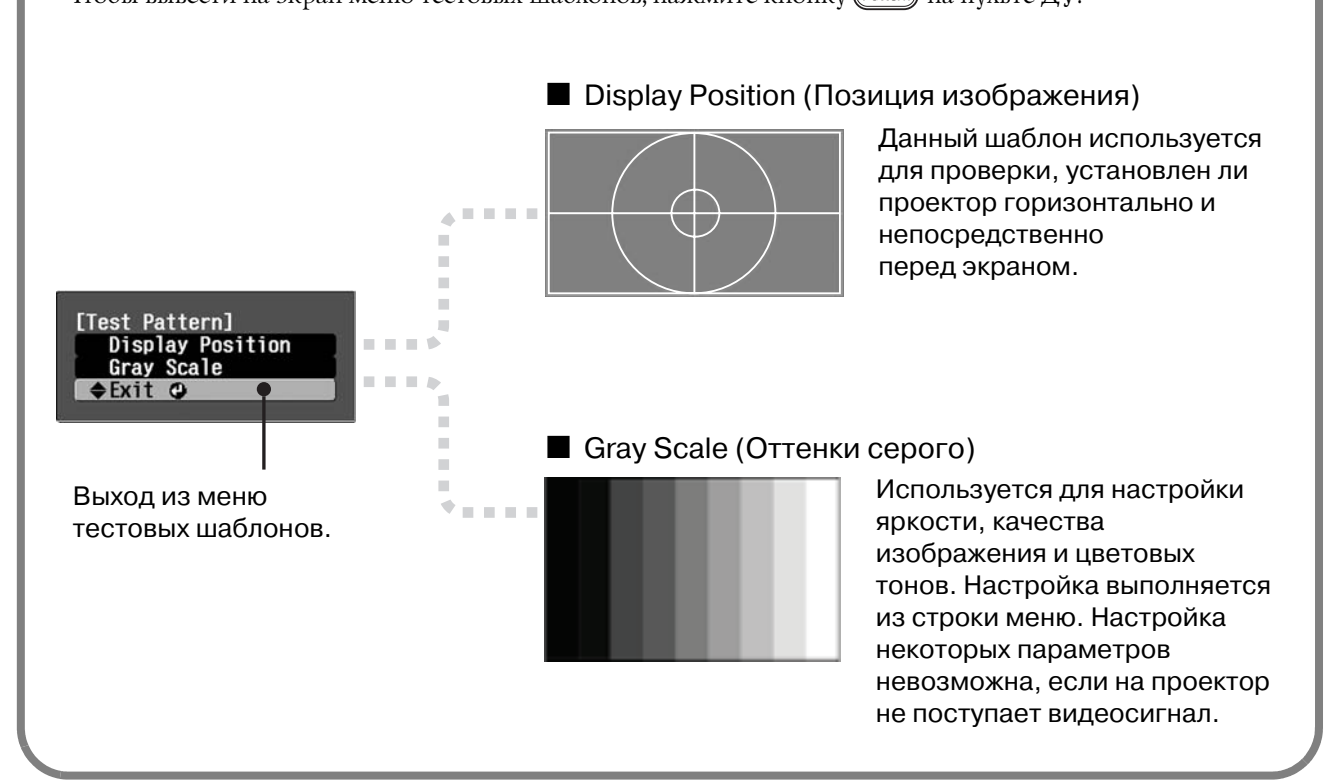

# <span id="page-19-0"></span>**Основные параметры регулировки качества изображения**

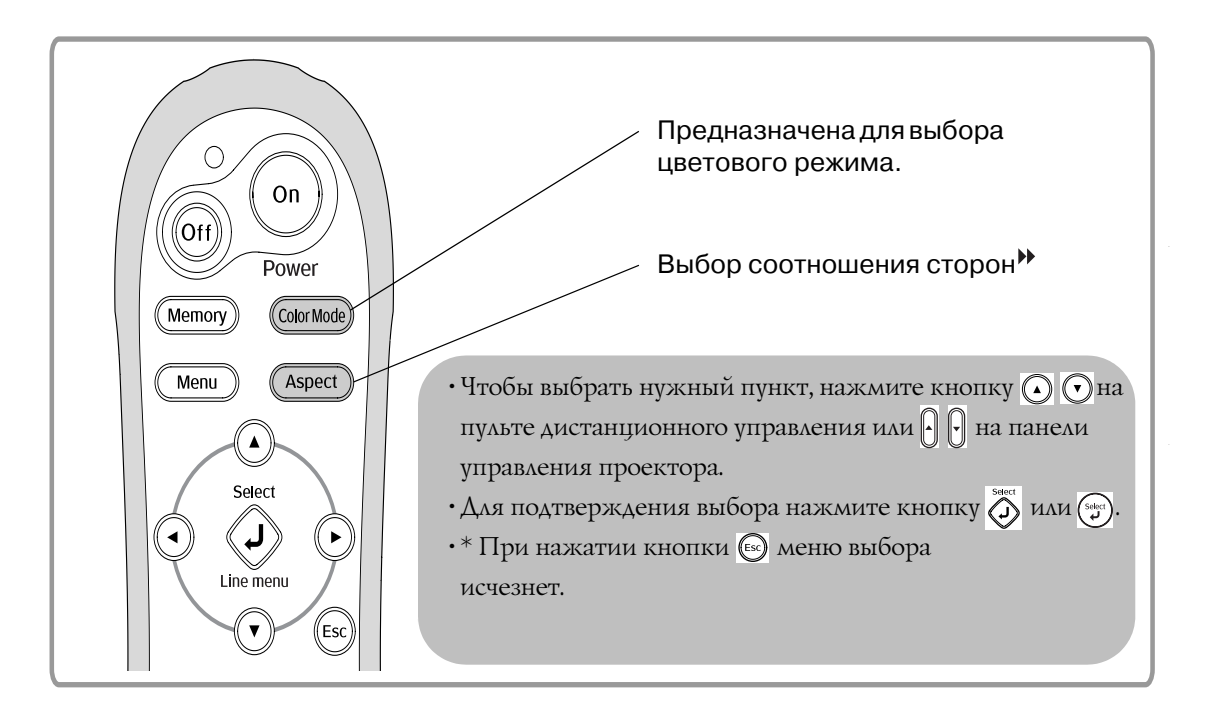

## <span id="page-19-1"></span>**Выбор цветового режима**

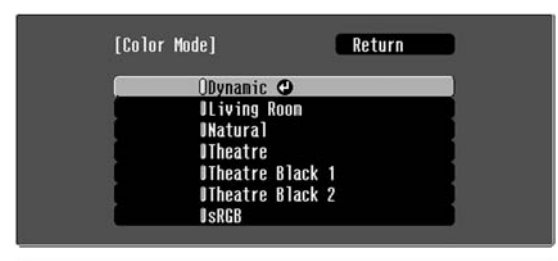

**[Esc]:Return [♦]:Select [Select]:Set** [Menu]:Exit

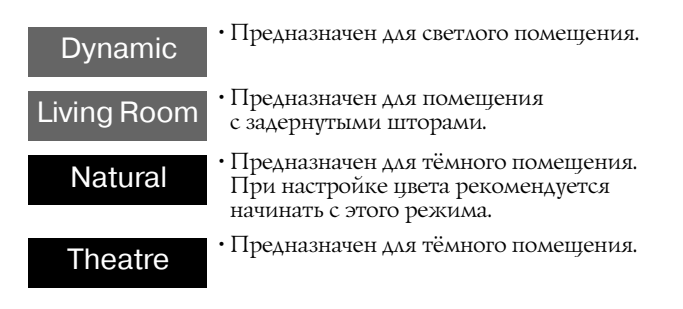

Нажмите на кнопку (Союгмоdе) и выберите цветовой режим.

Режим цвета также можно настроить в меню конфигурации.

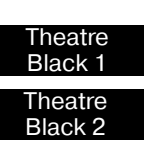

sRGB

- Предназначен для полностью затемнённых помещений.
- 1:Точная передача оттенков цветов для просмотра на профессиональном мониторе, используемом совместно с программным обеспечением для создания DVD-дисков.
- 2:Глубокие тёплые тона, создающие ощущение просмотра фильма в кинотеатре.
- Если подключенный источник сигнала можно переключить в режим sRGB, выберите на проекторе и источнике режим sRGB. (Предназначен для просмотра компьютерных изображений.)

При выборе цветовых режимов, отмеченных , автоматически применяется фильтр Epson Cinema Filter, увеличивающий контрастность изображений и делающий телесные оттенки более натуральными.

# <span id="page-20-0"></span>**Выбор соотношения сторон**

соответствующими законами.

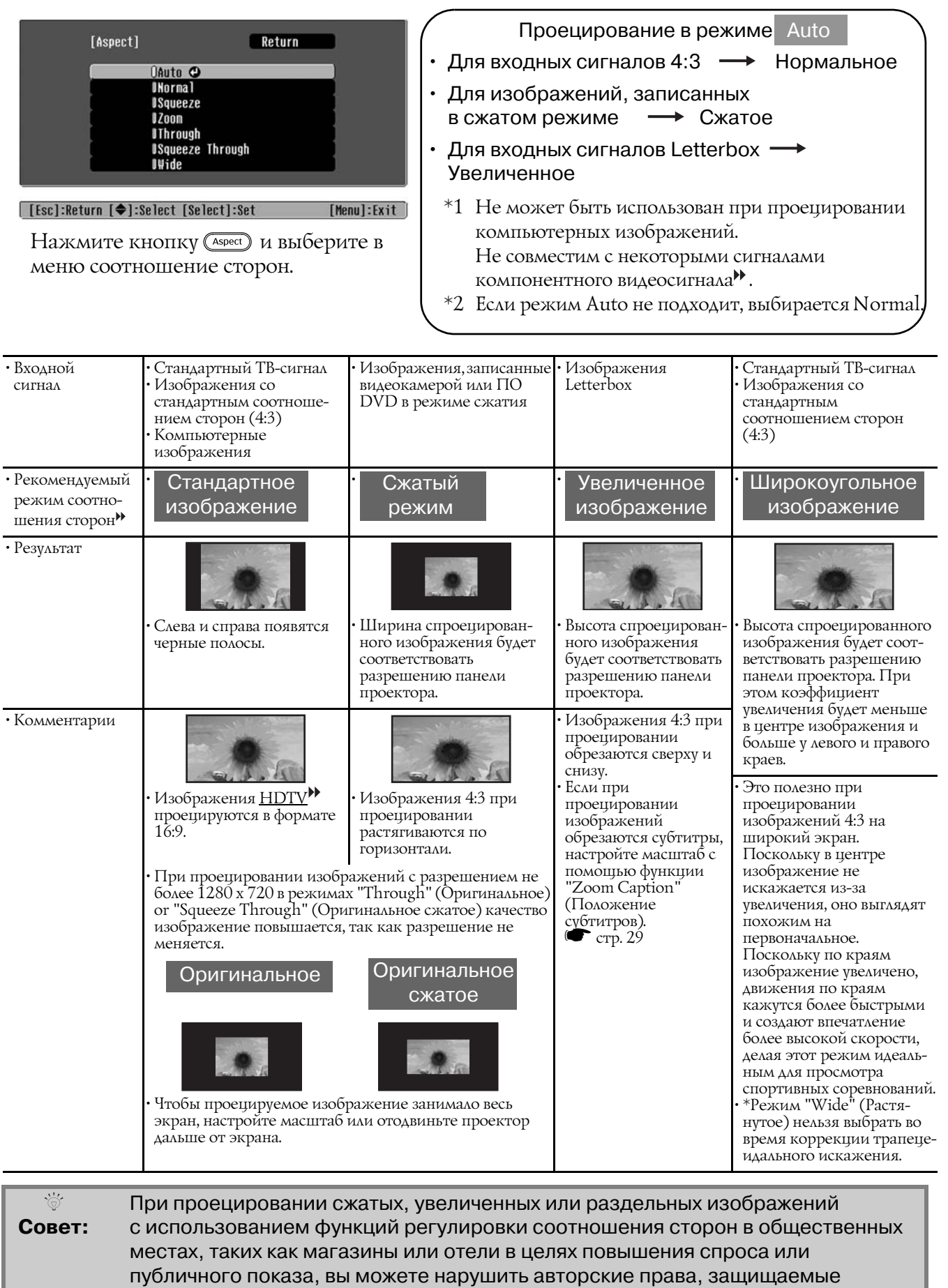

**19**

# <span id="page-21-0"></span>**Расширенные настройки цвета**

Чтобы создавать собственные изображения со специально настроенными для них параметрами, можно отрегулировать параметры "Skin Tone" (Телесные тона), ""Abs. Color Temp." (Абсолютная цвет. темп.), "RGB/RGBCMY" и/или "Gamma" (Гамма) в подменю "Color Adjustment" (Настройка цвета) меню "Picture" (Настр. изображения). Регулировка возможна, если не задано значение "sRGB" для параметра "Color Mode" (Цветовой режим).

Выбранные значения параметров можно сохранить в памяти, а затем в любой момент восстановить для применения к проецируемым изображениям. ( $\bullet$  [стр. 24\)](#page-25-2)

Параметры "Skin Tone" (Телесные тона), "Abs.Color Temp." (Абсолютная цвет. темп.) и "Gamma" (Гамма) настраиваются соответствующими кнопками пульта ДУ.

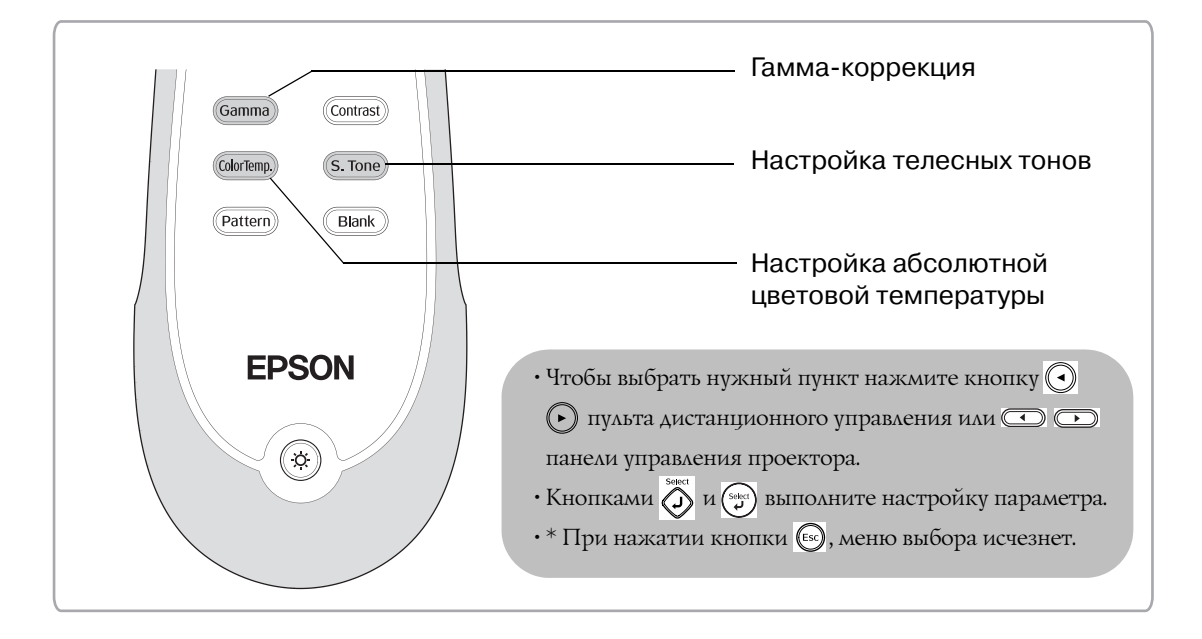

## <span id="page-21-1"></span>**Настройка телесных тонов**

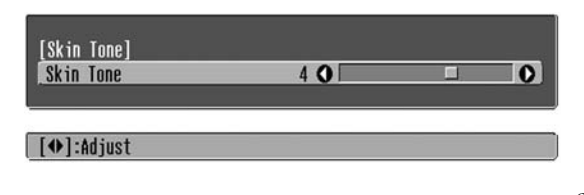

Позволяет настроить телесные тона для естественного изображения людей.

Кинофильтр Epson Cinema Filter, который автоматически применяется к изображениям в зависимости от параметра "Color Mode" (Цветовой режим), придает тонам кожи естественный вид.

Если вы хотите дополнительно улучшить тона кожи, используйте параметр "Skin Tone" (Телесные тона). При увеличении значения параметра цвета принимают зелёный оттенок, при уменьшении – красный.

# <span id="page-21-2"></span>**Настройка абсолютной цветовой температуры**

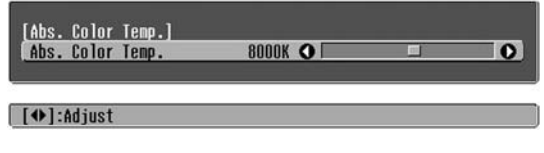

Позволяет настроить оттенки изображения. При увеличении значения оттенки сдвигаются в сторону синего, при уменьшении – в сторону красного. Абсолютная цветовая температура может принимать одно из 12 значений от 5000K до 10000K.

# <span id="page-22-0"></span>Гамма-коррекция

8000K O

 $\overline{\Omega}$ 

#### [Abs. Color Temp.] Abs. Color Temp

#### **[ (+)** :Adjust

В зависимости от оборудования отображение цвета при проецировании изображения может незначительно варьироваться. Вы можете настроить оттенки по Вашему усмотрению. Во время настройки воспроизведение приостанавливается. Существует 2 способа настройки оттенков цветов. Первый – выбор одного из значений гамма-коррекции [2.0], [2.1], [2.2], [2.3], [2.4]. Второй – ручная настройка в соответствии с проецируемым изображением или графиком гаммы. Горизонтальная ось графика гаммы соответствует уровню входного сигнала, вертикальная – уровню выходного сигнала.

## ■ **Ручная настройка ("Adjust it from the image" [Настройка по изображению])**

Кнопками ⊙ ⊙ или [] [] выберите пункт "Customized" (Пользовательский) и "Adjust it from the image" (Настройка по изображению). Для подтверждения выбора нажимайте кнопку  $\widehat{O}$  или  $\binom{select}{}$ .

На проецируемом изображении отобразится пиктограмма гамма-коррекции. Во время отображения пиктограммы гамма-коррекции настройка геометрии изображения временно не применяется.

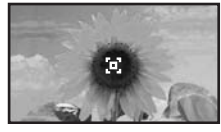

Кнопками  $\bigcirc$   $\bigcirc$   $\bigcirc$   $\bigcirc$  или  $\bigcap$   $\bigcirc$   $\bigcirc$ 

переместите пиктограмму гамма-коррекции в область, по которой вы хотите настроить контрастность изображения и нажмите кнопку  $\overline{O}$  или  $\left(\frac{S_{\text{max}}}{4}\right)$ , чтобы подтвердить выбор. Выбранная область и области с такой же яркость начнут мигать, на экране отобразится график гаммакоррекции. Для подтверждения нажмите кнопку или ещё раз. Отобразится окно настройки оттенков.

Кнопками ⊙ ⊙ или ⊙ ⊙ задайте необходимое значение и подтвердите его кнопкой

### ■ Выбор значения гамма-коррекции

Кнопками  $\odot$   $\odot$  или  $\odot$   $\odot$  выберите подходящее значение из [2.0], [2.1], [2.2], [2.3], [2.4] и нажмите кнопку  $\overline{O}$  или (, для подтверждения выбора.

Проверьте настройку гамма-коррекции по графику.

Меньшее значение параметра приводит к увеличению [контраста](#page-54-5)<sup>»</sup> тёмных областей, но приводит к размытости светлых. При этом верхняя часть графика гаммы выгнута.

Увеличение значения приводит к затемнению светлых областей. При этом нижняя часть графика гаммы выгнута.

или (•••••••). Для повторной настройки нажмите кнопку  $\textcircled{\tiny{Fsp}}}$ .

## ■ **Ручная настройка ("Adjust it from the graph" [Настройка по изображению])**

Кнопками ( ) • или [ ] [ ] выберите пункт "Customized" (Пользовательский) и "Adjust it from the image" (Настройка по изображению). Для подтверждения выбора нажмите кнопку или  $(\mathcal{L})$ .

Отобразится график гамма-коррекции.

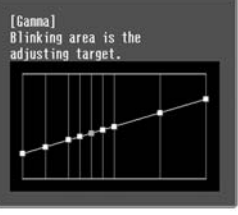

[Select]:Enter

Кнопками ⊙ ⊙ или с с выберите область изображения по которой Вы бы хотели настроить яркость цвета и нажмите (3) или (\*) для подтвеждения выбора. Отобразится окно настройки оттенков.

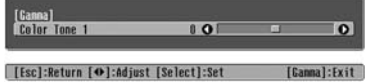

Кнопками  $\odot$   $\odot$  или  $\odot$   $\odot$  задайте необходимое значение и подтвердите его кнопкой  $\overline{O}$  или  $\overline{O}$ .

# <span id="page-23-0"></span>**Настройка цветов RGB (Смещение, усиление)**

Нажмите кнопку <sup>(Мелш</sup>), выберите в указанной последовательности "Picture" (Настр. изображения) + "Color Adjustment" (Настройка цвета) + "RGB/RGBCMY" + "RGB" и подтвердите выбор.

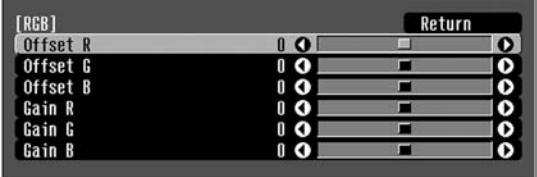

[[Esc]:Return [♦]:Select [♦]:Adjust  $[Menu]:Exit]$ 

**2** Используйте кнопки  $\odot$   $\odot$  или  $\odot$   $\odot$  для выбора пунктов меню и кнопки  $\widetilde{(\cdot)}$   $\widetilde{(\cdot)}$  или для настройки параметров.

**3**Чтобы закрыть меню, нажмите кнопку  $(\overline{\text{Menu}})$ 

Яркость изображения можно настроить, изменив красный (R), зеленый (G) и синий (B) компоненты темных областей (сдвиг) и светлых областей (усиление).

## ■ **Смещение**

Если вы хотите, чтобы светлые области были более четкими, увеличьте значение параметра. Если уменьшить значение параметра, всё изображение станет более резким, но контраст темных областей ухудшится.

## ■ **Усиление**

Если вы хотите, чтобы светлые области были более чёткими, уменьшите значение параметра. Если увеличить значение параметра, светлые области станут светлее, но контраст ухудшится.

## <span id="page-23-1"></span>**Корректировка оттенков и насыщенности**

[Menul:Exit]

Нажмите кнопку <sup>(мени</sup>), выберите в указанной последовательности "Picture" (Настр. изображения) + "Color Adjustment" (Настройка цвета) + "RGB/RGBCMY" + "RG+ BCMY" и подтвердите выбор.

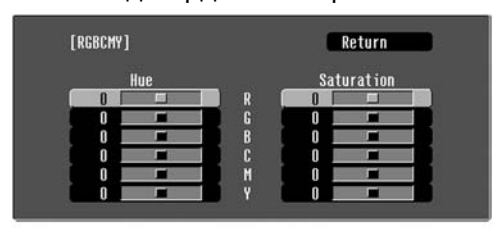

[[Esc]:Return [♦]:Select [Select]:Enter

**2** Кнопками  $\odot$   $\odot$  или  $\lceil \cdot \rceil$  выберите цвет и нажмите кнопку  $\bigotimes^{\text{\tiny{sees}}}_{\text{\tiny{M}}}$ или  $(\mathbb{P})$  для подтверждения. Кнопками  $\textcircled{1}$   $\textcircled{1}$  or  $\textcircled{2}$ 

 настройте оттенки и насыщенность цвета.

Для регулировки другого цвета, нажмите кнопку (ESC) или выберите "Return".

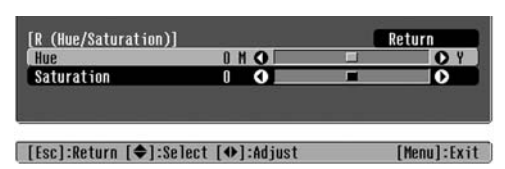

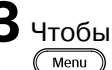

**3**Чтобы закрыть меню, нажмите кнопку

Могут быть настроены оттенки и насыщенность красного (R), зеленого (G), синего (B), голубого (C), пурпурного (M) и жёлтого (Y) компонентов цвета.

## ■ **Оттенки**

Регулирует общую окраску от синего до зеленого и красного.

## ■ **Насыщенность**

Регулирует общую яркость изображения.

<span id="page-24-0"></span>Кроме настройки цвета для обеспечения наивысшего качества изображения можно настроить резкость и диафрагму.

# <span id="page-24-1"></span> **Настройка резкости (дополнительная).**

**1** Нажмите кнопку <sup>Мени</sup> и выберите последовательно "Picture" (Настр. изображения) + "Sharpness" (Резкость) + "Advanced" (Дополнительно).

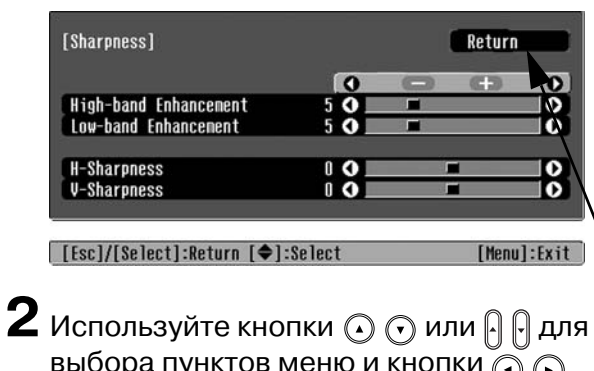

выбора пунктов меню и кнопки  $\widetilde{\left(\cdot\right)}$ или для настройки параметров.

 $\bf 3$  Чтобы закрыть меню нажмите кнопку  $(\overline{Menu})$ .

Настройте разрешение и [контрастность](#page-54-5) изображения.

При увеличении значения параметра "High-band" Enhancement" (Резкость деталей), волосы и мелкие детали одежды будут видны отчётливей. При увеличении значения параметра "Low-band" Enhancement" (Резкость контуров), будут акцентированы области, выделенные при настройке параметра "High/band Enhancement" (Резкость деталей). Также будет увеличена резкость таких областей объекта, как контуры и фон, что приведёт к повышению резкости всего изображения. (Вы можете одновременно настраивать параметры "High-band Enhancement" (Резкость деталей) и "Low-band Enhancement" (Резкость контуров), используя полосу в верхней части экрана.)

Увеличение значения параметров "H-Sharpness" (Hрезкость) / "V-Sharpness" (V-резкость) увеличивает резкость изображения в горизонтальном / вертикальном направлениях. Уменьшение значений данных параметров делает изображение более мягким.

# <span id="page-24-2"></span>**Настройка параметра Auto Iris (Диафрагма) [автоматическая настройка диафрагмы]**

**1** Нажмите кнопку  $\textcircled{\tiny{Menu}}$  и выберите последовательно "Picture" (Настр. изображения) + "Auto Iris" (Диафрагма).

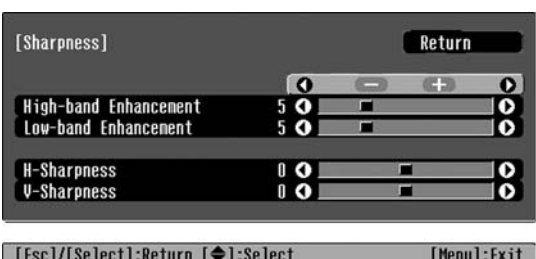

**2** Задайте значение "On" (Вкл.).

## $\bf 3$  Чтобы закрыть меню, нажмите кнопку  $(\overline{\text{Menu}})$ .

Количество света, поступающего от лампы, будет автоматически регулироваться в зависимости от яркости изображения, что позволит проецировать более глубокое изображение с развитой перспективой.

# <span id="page-25-0"></span>**Просмотр изображений с предустановленным качеством (функция памяти)**

После того как вы настроили проецируемые изображения при помощи функций "Color Adjustment" (Настройка цвета) и "Advanced" (Дополнительно), выполненные настройки можно сохранить.

Кроме того, вы можете в любой момент легко восстановить эти настройки и просматривать изображения с уже отрегулированным качеством.

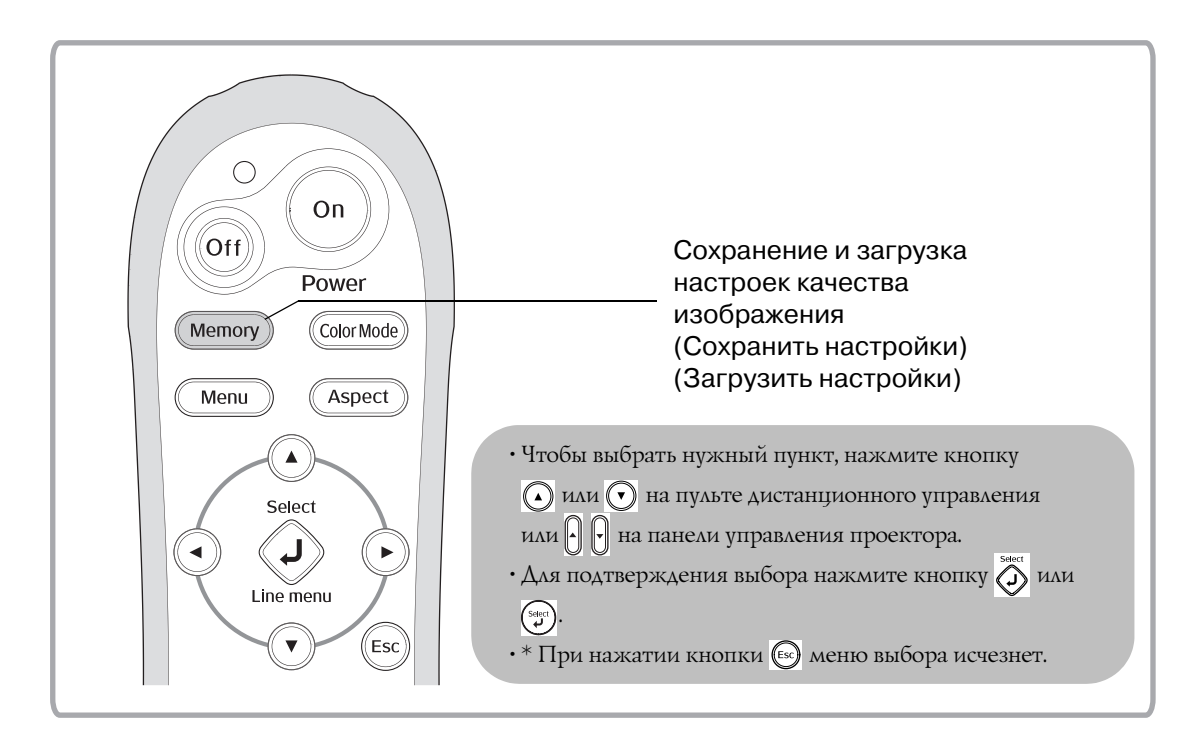

## <span id="page-25-2"></span><span id="page-25-1"></span>**Восстановление настроек качества изображения (Загрузить настройки)**

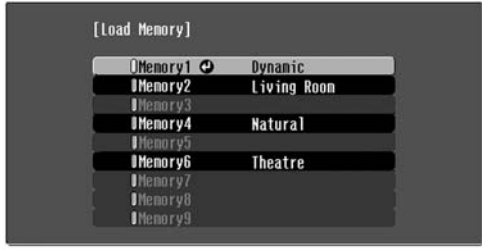

Вы можете нажать кнопку (Menu) и выбрать нужное название области памяти в появившемся меню.

**[♦]:Select [Select]:Set** 

**Post** 

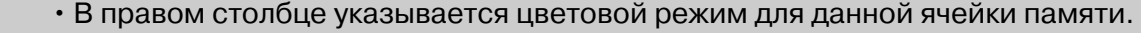

- **Совет:** • Настройки, применяемые к изображению, сохранятся в памяти после выключения проектора. Эти настройки будут применяться к изображению при следующем включении проектора.
	- $\cdot$  Настройка [соотношения сторон](#page-54-2) $^{\prime\prime}$ , восстановленная из памяти, может не применяться к изображениям 16:9 или входному сигналу с другим разрешением.

## <span id="page-26-0"></span>Сохранение настроек качества изображения (Сохранить настройки)

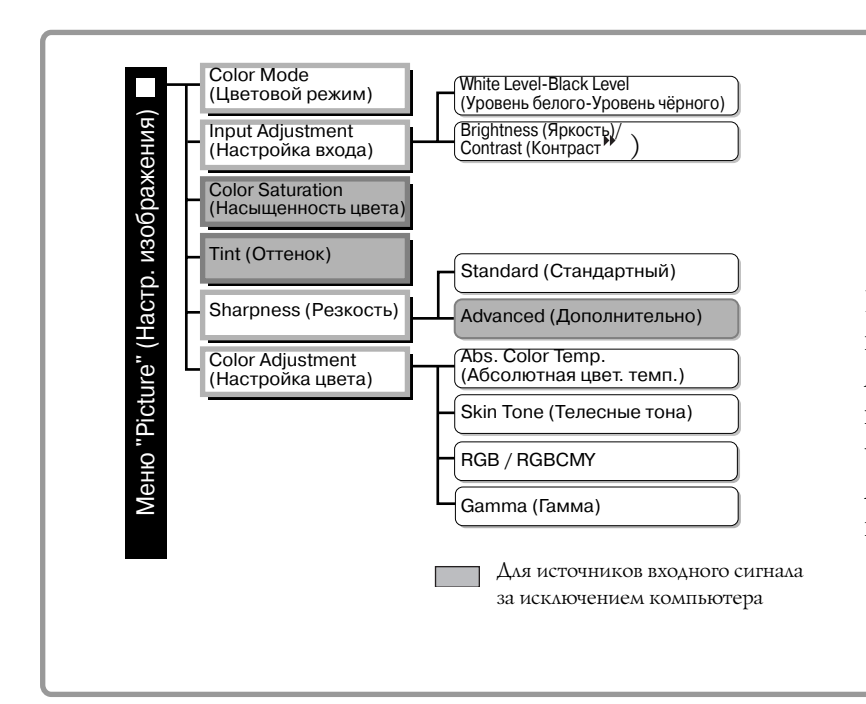

Параметры, настройки которых могут быть сохранены в памяти.

> Меню конфигурации  $\bullet$  crp. 26

Предназначен для записи текущих значений параметров меню конфигурации, указанных слева. Для записи настроек используется команда "Save Метогу" (Сохранить настройки) в меню "Метоту" (Память).

Ниже описана процедура записи настроек параметров в память.

- 1 Настройте параметры, которые хотите сохранить в памяти.
- $\, {\bf 2} \,$ Выберите пункт "Save Memory" (Сохранить настройки) меню "Метогу" (Память) и нажмите кнопку  $\bigotimes^{\text{even}}$  или  $(\mathbb{P})$ .
- $\bf 3$  Выберите одну из ячеек памяти Memory1 Memory9 для сохранения и нажмите  $\tilde{\odot}$  или  $\circledast$ .

Состояние области памяти обозначается цветом символа 0 слева от её названия.

0 Зеленый: Область памяти используется 0 Серый: Область памяти не используется 0Оранжевый: Выбрано

Кроме того, если ячейка памяти используется, в правом столбце указывается цветовой режим для данной ячейки памяти.

Если вы выбрали уже используемую область памяти и нажали  $\bigotimes^{\text{sec}}$  или  $(\mathbb{F})$ , её содержимое будет стёрто и текущие настройки сохранятся в эту область.

Для удаления содержимого всей области выберите пункт "Reset Memory" (Сброс памяти) в меню "Reset" (Сброс). • стр. 33

# <span id="page-27-0"></span>**Функции меню конфигурации**

В меню конфигурации можно настраивать различные параметры, включая состояние экрана, качество изображения и входные сигналы.

Доступны два типа меню.

#### ■ **Полное меню**

Можно настроить все элементы меню конфигурации.

Меню верхнего уровня Подменю

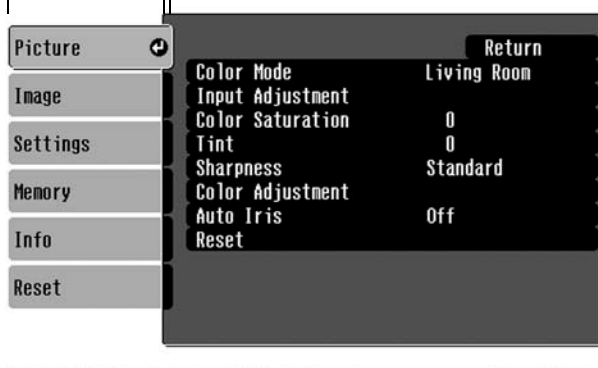

#### ■ Строка меню

Вы можете настроить параметры меню "Picture" (Настр. изображения) и "Memory" (Память) меню конфигурации.

Это меню удобно тем, что результат настройки можно видеть на проецируемых изображениях во время настройки.

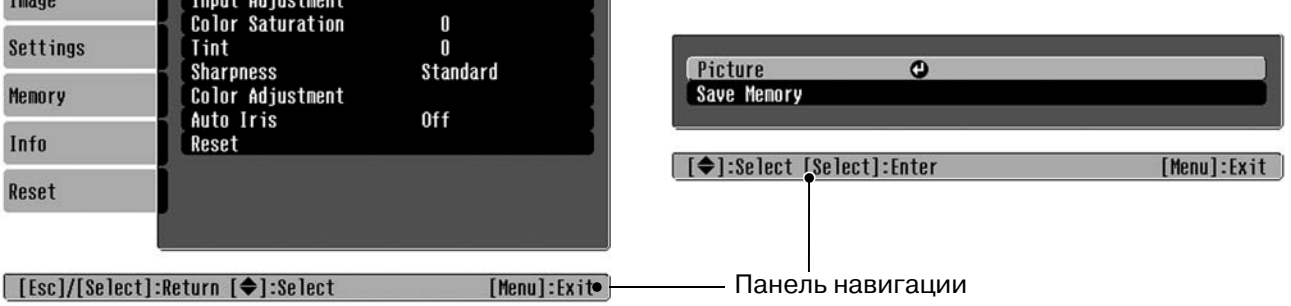

Подробнее о работе с меню см. в разделе "Использование меню конфигурации" ( $\bullet$  [стр. 34\)](#page-35-2).

 $\overline{\mathcal{C}}$ **Совет:** В меню конфигурации можно включить или выключить отображение навигационной панели, а также изменить цветовой шаблон и положение на экране. **•** "Settings (Настройки)" - "Display (Дисплей)" - "Меню Position (Позиция)", "Navigation Bar (Панель навигации)", "Меню Color (Цвет)"

## <span id="page-27-1"></span>**Список параметров меню конфигурации**

Если сигнал изображения не подается на вход, можно отрегулировать только параметры "Reset" (Сброс) и "Auto Iris" (Диафрагма) в меню "Picture" (Настр. изображения) и "Auto Setup" (Автонастройка) в меню "Image (Изображение)". Состав меню "Picture" (Настр. изображения), "Image" (Изображение) и "Info (Информация)" зависит от типа проецируемого сигнала.

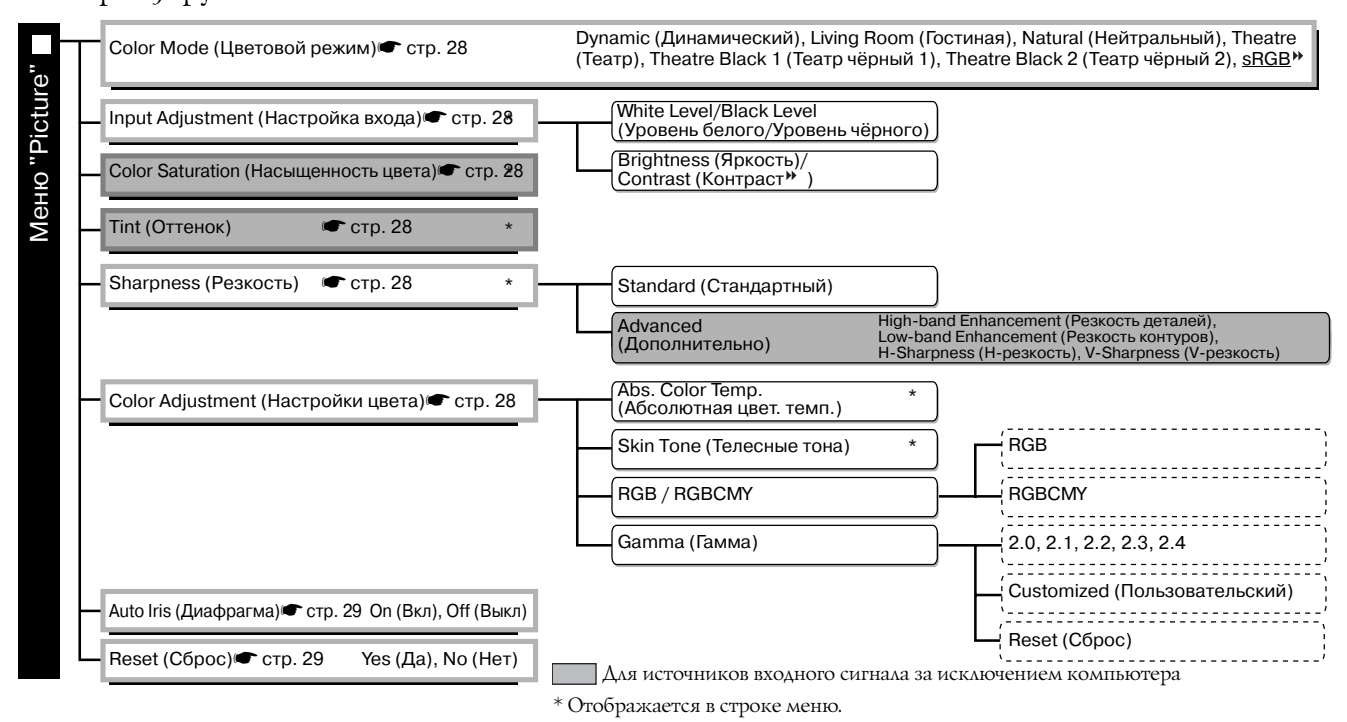

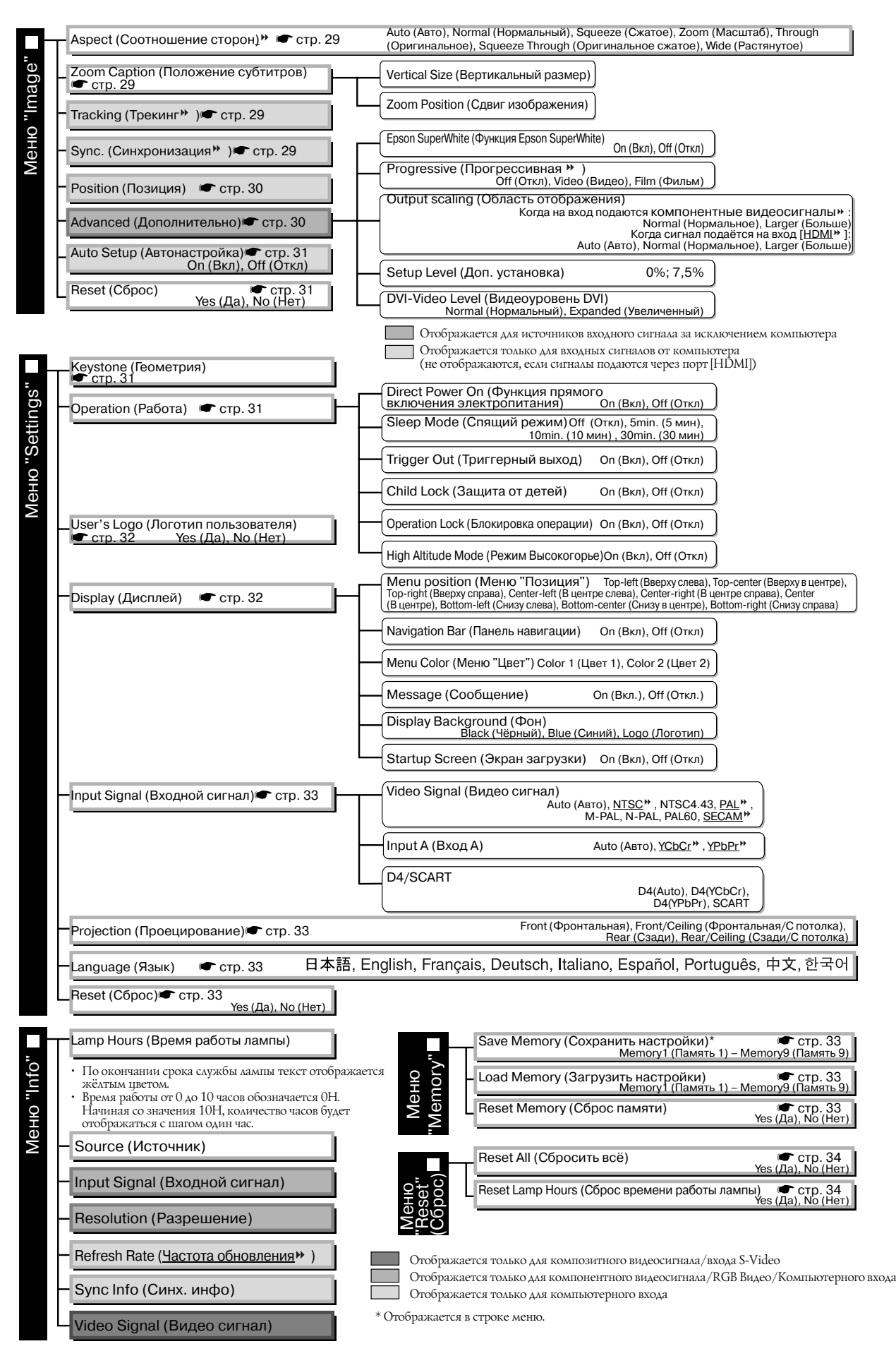

<span id="page-28-0"></span>Меню "Info" (Информация) используется только для отображения состояния проектора.

# <span id="page-29-0"></span>**Меню "Picture" (Настр. изображения)**

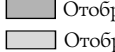

ражается для источников входного сигнала за исключением компьютера ражается только для компьютерного входа

(не отображается, если сигналы подаются через порт [HDMI])

## <span id="page-29-1"></span>**Color Mode (Цветовой режим)\*1**

В меню Color Mode (Цветовой режим) может быть выбрана одна из семи настроек в соответствии с условиями в помещении, в котором идёт проецирование.  $\bullet$  [стр. 18](#page-19-0)

## <span id="page-29-2"></span>**Input Adjustment (Настройка входа) \*2**

Эти параметры можно настроить, если с подключенного оборудования поступает входной сигнал низкого уровня и изображения выглядят темными. Нельзя одновременно настраивать оба этих параметра. Для корректировки нужно выбрать один из них.

#### White Level/Black Level (Уровень белого/Уровень чёрного)

Служит для настройки тёмных и светлых областей изображения

• White Level Служит для настройки яркости светлых оттенков без изменения уровня (Уровень белого): чёрного. При уменьшении значения параметра яркие области становятся светлее. • Black Level Служит для настройки яркости тёмных оттенков без изменения уровня (Уровень чёрного): белого. При увеличении значения параметра тёмные области становятся светлее.

#### Brightness (Яркость)/Contrast ([Контраст](#page-54-5)<sup>»</sup>)

Регулирует общую яркость изображения.

• Brightness Можно отрегулировать яркость изображения.

- (Яркость): Если при проецировании в темном помещении или на небольшой экран изображение выглядит слишком ярким, уменьшите значение параметра. • Contrast Служит для регулировки разницы между яркими и тёмными областями.
- (Контраст): При увеличении контраста перепад между тё.мными и светлыми областями увеличивается.

#### <span id="page-29-3"></span>**Color Saturation (Насыщенность цвета) \*2**

Регулирует интенсивность цвета изображения.

#### <span id="page-29-4"></span>**Tint (Оттенок)**

(Корректировка возможна, только если подаются [композитные видеосигналы](#page-54-11)  и сигналы S-Video в формате [NTSC](#page-54-9) $^*$ )

Регулирует оттенки изображения.

## <span id="page-29-5"></span>**Sharpness (Резкость**

Регулирует резкость изображения.

Standard (Стандартный)

Результат настройки применяется ко всему изображению.

#### Advanced (Дополнительно)

Служит для настройки отдельных областей. • [стр. 23](#page-24-0)

## <span id="page-29-6"></span>**Color Adjustment (Настройка цвета)**

Пункт "Color Adjustment" (Настройка цвета) не может быть выбран, если задан режим цвета "sRGB ".

Abs. Color Temp. (Абсолютная цвет. темп.)

Служит для настройки оттенков изображений.  $\bullet$  [стр. 20](#page-21-2)

- \*1 Значения этого параметра хранятся отдельно для каждого источника изображения и типа сигнала.
- \*2 Значения этого параметра хранятся отдельно для каждого источника изображения и режима цвета.

Отображается только для компьютерного входа (не отображается, если сигналы подаются через порт [HDMI])

#### Skin Tone (Телесные тона)

Регулирует телесные тона людей, изображённых на экране. • [стр. 20](#page-21-1)

#### RGB/RGBCMY

- RGB: Позволяет регулировать сдвиг и усиление для каждого из компонентов цветовой системы  $R/G/B$  (красный, зеленый, синий).  $\bullet$  [стр. 22](#page-23-0)
- RGBCMY: Позволяет регулировать тон и насыщение для каждого из компонентов цветовой системы R/G/B/C/M/Y (красный, зеленый, синий, голубой, пурпурный, желтый).  $\bullet$  [стр. 22](#page-23-1)

#### Gamma (Гамма)

Служит для настройки гаммы. Вы можете задать определённое значение или выполнить настройку по изображению или графику гамма-коррекции.  $\bullet$  [стр. 21](#page-22-0)

#### <span id="page-30-2"></span>**Auto Iris (Диафрагма) \*3**

Количество света регулируется в соответствии с изображением (Вкл)/ или не регулирутся (Откл).  $\bullet$  [стр. 23](#page-24-2)

### <span id="page-30-3"></span>**Reset (Сброс)**

Возвращает всем параметрам меню "Picture" (Настройка изображения) значения по умолчанию.

# <span id="page-30-0"></span>**Меню "Image" (Изображение)**

#### <span id="page-30-4"></span>**Aspect [\(Соотношение сторон](#page-54-2)<sup>»</sup>)**

Служит для выбора соотношения сторон изображения. • [стр. 18](#page-19-0)

## <span id="page-30-5"></span><span id="page-30-1"></span>**Zoom Caption (Положение субтитров) \*1**

Если при просмотре изображений с субтитрами для параметра "Aspect" (Соотношение сторон) выбрано значение "Zoom" (Масштаб), измените значение параметра так, чтобы субтитры были видны на экране. Можно настраивать одновременно размер по вертикали и положение на экране.

### Vertical Size (Вертикальный размер)

Размер изображения на экране уменьшается, чтобы субтитры были видны.

#### Zoom Position (Сдвиг изображения)

Все изображение перемещается вверх, чтобы субтитры были видны.

Используйте "Vertical Size" (Вертикальный размер) Область проекции используйте "Vertical Size" (Вертикальный<br>для уменьшения размера изображен

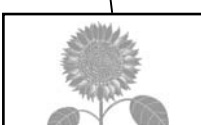

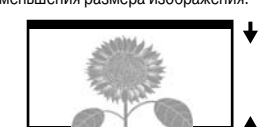

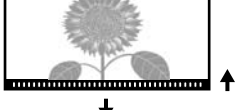

Область субтитров Используйте "Zoom Position" для

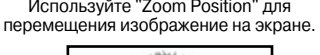

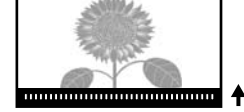

### <span id="page-30-6"></span>**Tracking [\(Трекинг](#page-55-3) ) \*1**

Корректирует изображение, если на нем появляются вертикальные полосы.

## <span id="page-30-7"></span>**Sync. [\(Синхронизация](#page-55-4) ) \*1**

Корректирует изображение, если на нем появляется мерцание, размытость или помехи.

- Мерцание и размытость могут также появиться при регулировке яркости, [контраста](#page-54-5) $\mathcal{P},$ резкости и корректировке геометрии изображения.
- Настройка будет точнее, если сначала вы отрегулируете трекинг, а затем синхронизацию.
	- \*1 Значения этого параметра хранятся отдельно для каждого источника изображения и типа сигнала.
	- \*2 Значения этого параметра хранятся отдельно для каждого источника изображения и режима цвета.
	- \*3 Значения этого параметра хранятся отдельно для каждого режима цвета.

Меню<br>конфигурации **конфигурации**

Отображается для источников входного сигнала за исключением компьютера

### <span id="page-31-4"></span><span id="page-31-3"></span>**Position (Позиция)**

(Настройка невозможна, если сигналы подаются через порт [HDMI ].) Перемещайте изображение на экране при помощи кнопок  $\odot$ ,  $\odot$ ,  $\odot$   $\omega$ .

### <span id="page-31-2"></span>**Advanced (Дополнительно)**

<span id="page-31-0"></span>EPSON Super White (Функция EPSON Super White) \*1

(Настройка возможна только для цветовых режимов "Natural" (Нейтральный), "Theatre" (Театр), "Theatre Black 1" (Театр чёрный 1) и "Theatre Black 2" (Театр чёрный 2) для [композитного](#page-54-11)  [видеосигнала](#page-54-11)<sup>»</sup>, сигнала S-Video<sup>»</sup>, [компонентного видеосигнала](#page-54-6)<sup>»</sup> и видеосигнала RGB.) Если яркие белые области изображений, такие, как облака или футболки на летнем пляже, выглядят неровными или переэкспонированными, выберите значение "On" (Вкл). При включении функции настройка параметра "DVI-Video Level" (Видеоуровень DVI) игнорируется.

### <span id="page-31-1"></span>Progressive ([Прогрессивная](#page-54-1) <sup>→</sup>)

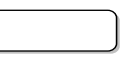

(Настройка возможна, только если подаются композитные видеосигналы, сигналы S/Video, компонентные видеосигналы или видеосигналы RGB 525i и 625i.)

Сигналы с [чересстрочной развёрткой](#page-54-12) (i) конвертируются в сигналы с прогрессивной развёрткой (p) в соответствии с изображением.

- Off (Откл): Это лучший вариант для просмотра движущихся изображений.
- Video (Видео): Это лучший вариант для обычных видеоизображений.
- Film (Фильм): Если от источника на вход подаётся сигнал фильма, изображение будет воспроизводиться в точности, как на источнике.

### Output Scaling (Область отображения) \*1

(Коррекция невозможна в случаях, когда подается композитный видеосигнал, сигнал S-Video или компьютерный сигнал.)

Изменяет область отображения (часть проецируемого изображения).

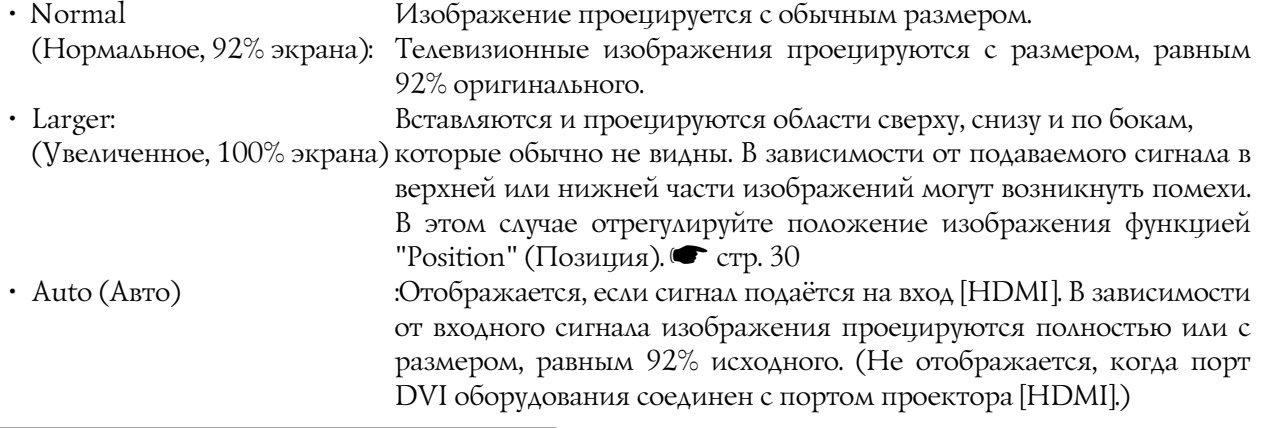

#### Setup Level (Доп. установка)

(Настройка возможна, только когда подаются сигналы S-Video в формате NTSC<sup>\*\*</sup>, или выбран компонентный или RGB видеосигнал. Корректировка невозможна, когда подается компьютерный сигнал.) Если вы используете продукты, выпущенные для использования в Южной Корее (где применяются другие стандарты уровня черного), добейтесь правильного отображения при помощи этой функции. Перед настройкой этого параметра проверьте характеристики подключенного оборудования.

### DVI+Video Level (Видеоуровень DVI) \*1

(Настройка невозможна, только если RGB видеосигнал подаётся через порт [HDMI] и отключена функция "EPSON Super White".)

Если вход проектора [HDMI] соединен с портом DVI DVD-проигрывателя или схожего оборудования кабелем HDMI/DVI, выберите на проекторе такой же уровень видеоизображения, как и в DVD-проигрывателе. Для этого параметра в DVD-проигрывателе может быть выбрано значение Normal (Нормальное) или Expand (Увеличенное).

## <span id="page-32-4"></span>**Auto Setup (Автонастройка)**

Включает и выключает автоматическую настройку – проектор может автоматически настраивать изображение при смене входного сигнала. Автоматически настраиваемые параметры: "Tracking"  $(T$ рекинг $\blacktriangleright$ ), "Position" (Позиция) и "Sync." [\(Синхронизация](#page-55-4) $\blacktriangleright$ )

## <span id="page-32-5"></span>**Reset (Сброс)**

Возвращает значения по умолчанию всем параметрам в меню "Image" (Изображение), за исключением параметра "Aspect" [\(Соотношение сторон](#page-54-2)<sup>\*\*</sup>).

# <span id="page-32-0"></span>**Меню "Settings" (Настройки)**

## <span id="page-32-6"></span><span id="page-32-3"></span>**Keystone (Геометрия)**

(Если выбрано соотношение сторон "Wide" (Растянутое), коррекцию геометрии изображения выполнять нельзя.)

Применяется для коррекции геометрии изображений. Коррекцию можно выполнять с панели управления проектора. • [стр. 17](#page-18-1)

## <span id="page-32-8"></span><span id="page-32-7"></span>**Operation (Работа)**

Direct Power On (Функция прямого включения питания)

Вы можете настроить для проектора возможность включения (On) выключателем электропитания без использования кнопок  $\overline{O}$  и  $\overline{O}$ .

Если включить эту функцию и оставить кабель электропитания подключенным к электрической розетке, проектор может автоматически включиться при внезапных скачках напряжения, например, при восстановлении подачи электроэнергии.

#### Sleep Mode (Спящий режим)

Проектор поддерживает функцию энергосбережения, которая автоматически выключает питание и переводит проектор в режим ожидания, если в течение длительного времени сигнал не подается. Можно выбрать один из четырех интервалов времени, спустя которое проектор должен выключаться. Если выбрано "Off" (Откл), функция энергосбережения отключена. После нажатия в режиме ожидания проекция возобновится.

#### Trigger Out (Триггерный выход)

Включает и выключает функцию триггера, которая определяет, передается ли информация о включении и выключении проектора и ошибках проектора на внешнее устройство. Если вы измените значение этого параметра, новое значение вступит в силу после того, как питание

будет выключено и завершится период [охлаждения](#page-54-7) .

#### <span id="page-32-2"></span>Child Lock (Защита от детей)

Блокирует включения питания кнопкой с панели управления проектора, чтобы ребёнок не мог случайно включить питание проектора и посмотреть в его объектив. Когда блокировка включена, питание включается после того, как кнопка  $\overline{O}$  нажата и удерживается в течение трех секунд. При помощи кнопки можно выключить питание; при этом пульт ДУ будет работать как обычно. Если вы измените значение этого параметра, новое значение вступит в силу после того, как питание будет выключено и завершится период охлаждения.

Учтите, что при включенной функции "Direct Power On" (Прямое включения электропитания проектора) проецирование начинается сразу после включения электропитания выключателем проектора.

#### <span id="page-32-1"></span>Operation Lock (Блокировка операции)

Если выбрано значение "On", кнопки на панели управления проектора не работают, а на экране при нажатии кнопок появляется пиктограмма  $\mathbb{R}$ . Для отключения данного режима нажмите и удерживайте кнопку  $(\tilde{x})$  на панели управления проектора в течение не менее 7 секунд.

После смены значения этого параметра новое значение вступит в силу после выхода из меню конфигурации.

### <span id="page-33-0"></span>High Altitude Mode (Режим Высокогорье)

Вентилятор проектора вращается с определённой скоростью, что обеспечивает нормальную внутреннюю температуру.

При эксплуатации проектора на высоте более 1500 м данную функцию следует включить.

## <span id="page-33-1"></span>**User's Logo (Логотип пользователя)**

Можно использовать любое изображение как логотип пользователя.

Логотип отображается во время начала проецирования и во время работы функции отключения вывода изображений. При записи нового логотипа пользователя старый логотип стирается. Для записи логотипа пользователя выполняйте инструкции на экране.

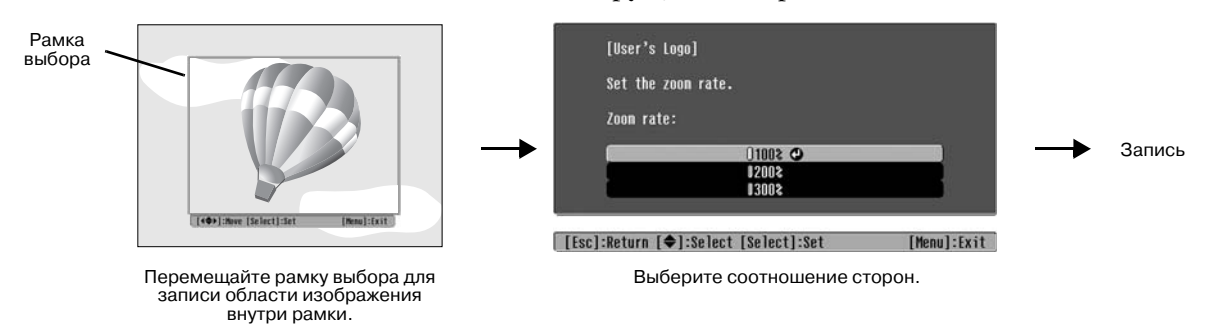

- Когда на экране есть рамка выбора, изображение выводится в точечном формате, поэтому размер экрана может измениться.
- Записывается изображение размером  $400 \times 300$  точек.
- После записи логотипа пользователя невозможно восстановить стандартный логотип.
- Чтобы использовать логотип пользователя, выберите для параметра "Logo" (Логотип) значение "Display Background" (Фон).

## <span id="page-33-3"></span><span id="page-33-2"></span>**Display (Дисплей)**

#### Меню Position (Позиция)

Нажимайте  $\odot$ ,  $\odot$ ,  $\odot$  и  $\odot$  для изменения положения меню на экране.

#### Navigation Bar (Панель навигации)

Включает (On) и отключает (Off) навигационную панель для меню конфигурации.

#### Меню Color ("Цвет")

Служит для выбора цвета для меню конфигурации и навигационной панели.

• Color 1 (Цвет 1): Black (Чёрный) • Color 2 (Цвет 2): Purple (Фиолетовый)

#### Message (Сообщение)

Включает (On) и выключает (Off) вывод следующего сообщения.

- Сигнал изображения, режим цвета, [соотношение сторон](#page-54-2)», тестовый шаблон и название ячейки при вызове параметров из памяти.
- Сообщение об отсутствии входного сигнала, несовместимом сигнале и увеличении внутренней температуры.

#### Display Background (Фон)

Отображает меню для выбора состояния экрана при использовании функции пустого экрана или отсутствии сигнала на входе проектора.

#### Startup Screen (Экран загрузки)

Включает (On) и выключает (Off) отображение экрана загрузки (изображение, которое выводится в начале проецирования).

Если вы измените значение этого параметра, новое значение вступит в силу после того, как питание будет выключено и завершится период [охлаждения](#page-54-7) .

## <span id="page-34-9"></span><span id="page-34-2"></span>**Input Signal (Входной сигнал)**

#### Video Signal (Видеосигнал)

Устанавливает формат сигнала в зависимости от видеооборудования, подключенного к порту [Video] или [S/Video]. Если выбрано значение параметра "Auto" (Авто), формат видеосигнала выбирается автоматически.

Если на изображении много помех или если изображение не проецируется, когда выбрано значение "Auto" (Авто), укажите правильный формат сигнала вручную.

#### InputA

Выберите значение параметра, подходящее к типу сигнала, подаваемого с видеооборудования, подключенного к порту [InputA].

Если задано значение "Auto" (Авто), формат видеосигнала выбирается автоматически. Если выбрано значение "Auto" (Авто) и цвета выглядят неестественными, выберите подходящий сигнал.

#### D4/SCART

Устанавливает формат сигнала в зависимости от сигнала, подающегося от видеооборудования, подключенного к порту [SCART] (для Европы) или [D4] (для Японии).

## <span id="page-34-3"></span><span id="page-34-1"></span>**Projection (Проекция)**

Это значение следует задавать согласно варианту установки проектора.

• Front (Фронтальное): Выберите, если проектор установлен перед экраном. • Front/Ceiling Выберите, если проектор подвешен к потолку перед (Фронтальное/Потолочное): экраном. • Rear (Заднее): Выберите, если проектор установлен за экраном. • Rear/Ceiling (Заднее/Потолочное): Выберите, если проектор подвешен к потолку за экраном.

#### <span id="page-34-4"></span>**Language (Язык)**

Задает язык, на котором отображаются сообщения и меню.

#### <span id="page-34-5"></span>**Reset (Сброс)**

Значения параметров меню "Settings" (Настройка), за исключением параметров "High Altitude Mode" (Режим Высокогорье), "Input A", "D4/SCART", "Projection" (Проекция) и "Language" (Язык), возвращаются к значениям по умолчанию.

## <span id="page-34-0"></span>**Меню "Memory" (Память)**

#### <span id="page-34-6"></span>**Save Memory (Сохранить настройки)**

Предназначен для записи текущих настроек меню "Picture" (Настройка изображения) и "Image" (Изображение).  $\bullet$  [стр. 25](#page-26-0)

#### <span id="page-34-7"></span>**Load Memory (Загрузка настроек)**

Служит для восстановления настроек, сохранённых при помощи функции "Save Memory" Сохранить настройки) т [стр. 25](#page-26-0)

#### <span id="page-34-8"></span>**Memory Reset (Сброс памяти)**

Сбрасывает (стирает) все настройки, сохранённые при помощи функции "Save Memory" (Сохранить настройки).

# <span id="page-35-0"></span>**Меню "Reset" (Сброс)**

## <span id="page-35-3"></span>**Reset All (Сбросить все)**

Восстанавливает значения по умолчанию для всех параметров в меню конфигурации. Настройки параметров "Save Memory" (Сохранить настройки), "InputA", "D4/SCART" и "Language" (Язык) не сбрасываются. Параметр "Save Memory" (Сохранить настройки) сбрасывается командой "Reset Memory" (Сброс памяти).

### <span id="page-35-4"></span>**LampVHours Reset (Сброс времени работы лампы)**

Обнуляет счетчик времени работы лампы. При запуске этой команды общее время работы лампы сбрасывается до начального значения.

## <span id="page-35-2"></span><span id="page-35-1"></span>**Использование меню конфигурации**

# **Вход в меню 1**

Полное меню: нажмите кнопку (Menu). Строка меню: нажмите кнопку  $\ddot{\odot}$ 

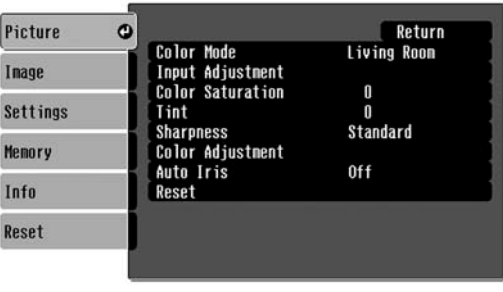

или  $\left(\begin{smallmatrix} \text{Succ} \\ \mathbf{P} \end{smallmatrix}\right)$ .

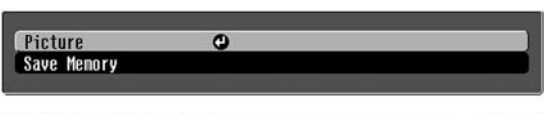

| [♦]:Select [Select]:Enter

## [Menul:Fxit]

# $2$  Выбор элемента меню

| [Esc]/[Select]:Return [♦]:Select

Выберите элемент меню кнопками  $\odot$  и  $\odot$  и нажмите  $\ddot{\odot}$ .

[Menul:Exit

# $\bf 3$  Изменение параметров

Пример:

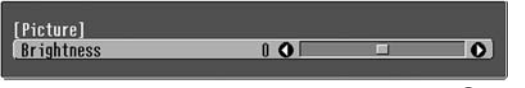

Изменяйте значения кнопками  $\odot$  и  $\odot$ .

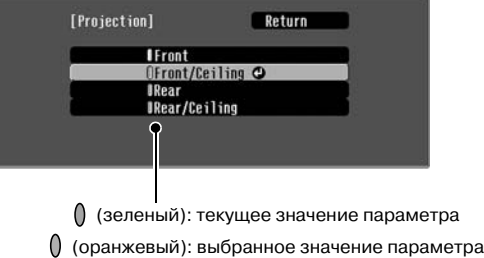

Выберите параметр кнопками  $\odot$  и  $\odot$  и нажмите  $\overline{\mathcal{Q}}$ .

Если вы нажмете на кнопку  $\ddot{\odot}$  для параметра, рядом с которым есть значок  $\odot$ , раскроется меню выбора значения этого параметра.

Чтобы вернуться к предыдущему экрану, нажмите  $\mathbb{E}$ . Другой способ – нажать [Return] (Возврат) и затем  $\ddot{\textcircled{\tiny}}$ .

# $\boldsymbol{4}$  Когда настройка завершена

Нажмите (Menu).

# <span id="page-36-1"></span><span id="page-36-0"></span>**Значения показаний индикаторов**

Проектор оснащен двумя индикаторами, которые сообщают рабочее состояние проектора. В следующей таблице описаны состояния индикаторов, соответствующие различным неполадкам, и даны подсказки по решению возникших проблем.

\* Если ни один из индикаторов не горит, убедитесь в том, что кабель электропитания подключен правильно и выключатель проектора находится в положении On (Вкл).

Индикатор Operation (работа)

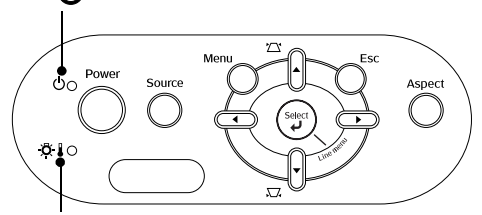

 $\partial \xi$  Индикатор Warning (предупреждение)

### <span id="page-36-2"></span>**Когда индикатор предупреждения горит или мигает предупреждение/проблема**

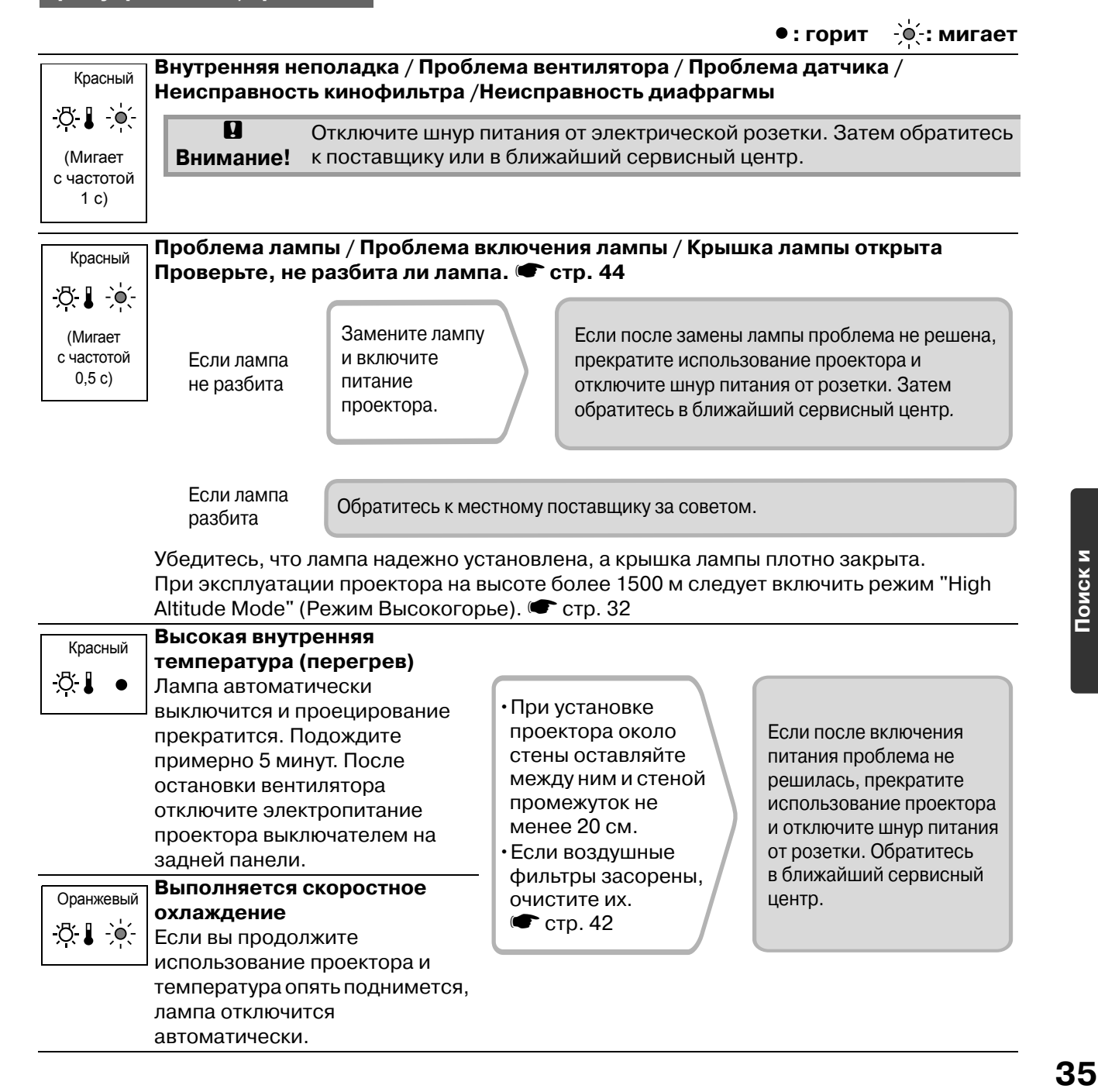

## <span id="page-37-0"></span>**Когда индикатор работы горит или мигает нормально**

Когда В индикатор предупреждения не горит станда с порит до: мигает

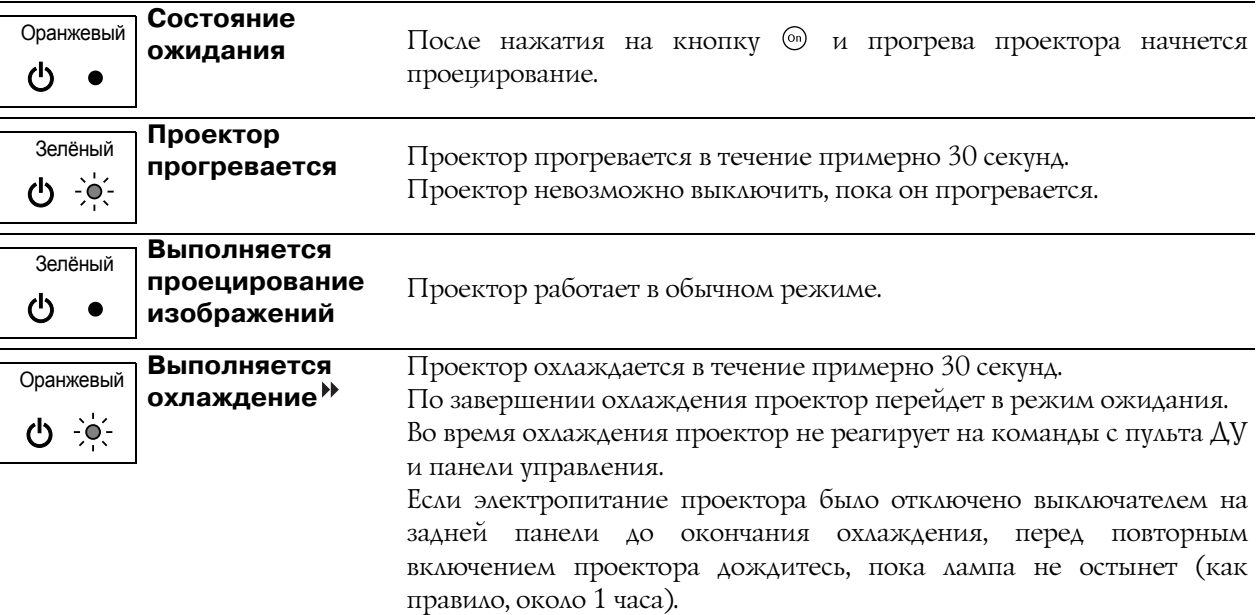

## <span id="page-37-1"></span>**Если показания индикаторов не помогают устранить неисправность**

Если возникла одна из следующих неполадок, а индикаторы не помогают найти ее решение, обратитесь к разделу, посвященному этой неполадке.

## ●**Изображение не появляется ∈** [стр. 37](#page-38-1)

Проблемы с изображением

Проецирование не начинается, область проекции полностью черная или полностью синяя и т. п.

## ●**Не отображаются**  видеоизображения **•** [стр. 37](#page-38-2)

Не отображаются видеоизображения, воспроизводимые на компьютере.

- ●**Отображается сообщение "Not Supported" (Не поддерживается)**   $**c**$  **[стр. 38](#page-39-0)**
- ●**Отображается сообщение "No Signal"** (Нет сигнала) • [стр. 38](#page-39-1)

#### ●**Изображения смазаны или не в фокусе • [стр. 38](#page-39-2)**

●**На изображениях появляются помехи или искажения • [стр. 39](#page-40-0)** 

Появляются искажения, помехи или чернобелый шум.

## ●**Изображение обрезано (большое) или слишком маленькое • [стр. 39](#page-40-1)**

Проецируется только часть изображения.

●**Неправильные цвета изображений**   $**c**$  **[стр. 40](#page-41-0)** 

Все изображение в фиолетовых или зеленых оттенках, черно-белое, цвета тусклые и т. п.

(У мониторов компьютеров и ЖК-дисплеев воспроизведение цветов реализовано поразному, поэтому цвета, воспроизводимые проектором, и цвета на мониторе компьютера не обязательно совпадают, но это не является признаком неполадок.)

- ●**Изображения слишком темные**   $**c**$  **[стр. 40](#page-41-1)**
- ●**Проецирование автоматически прекращается • [стр. 40](#page-41-2)**

Проблемы, связанные с началом проецирования Пеполадки пульта ДУ

**• Питание не включается • [стр. 41](#page-42-3) и Пульт ДУ не работает • стр. 41** 

## <span id="page-38-0"></span>**Проблемы с изображением**

#### <span id="page-38-1"></span>■ **Изображение отсутствует**

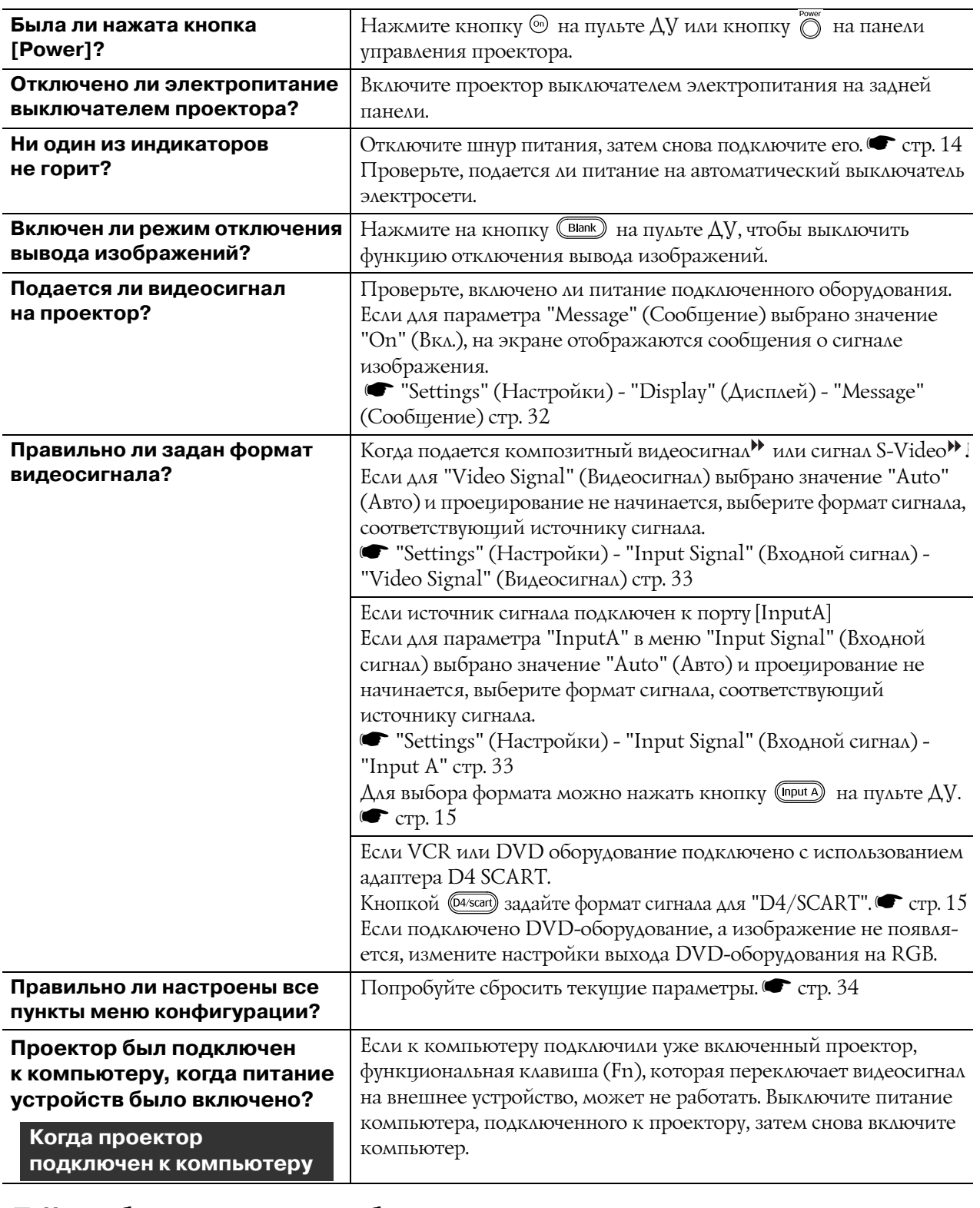

Настройте подачу сигнала только на внешний монитор.

s Документация к компьютеру, раздел под названием "Вывод на внешнее устройство" или "Подключение внешнего монитора".

#### <span id="page-38-2"></span>■ **Не отображаются видеоизображения**

**Компьютерное изображение подаётся одновременно на**  внешний и ЖК-монитор?

**Только при проецировании изображений с переносного компьютера или компьютера**  со встроенным ЖК-дисплеем

<span id="page-39-0"></span>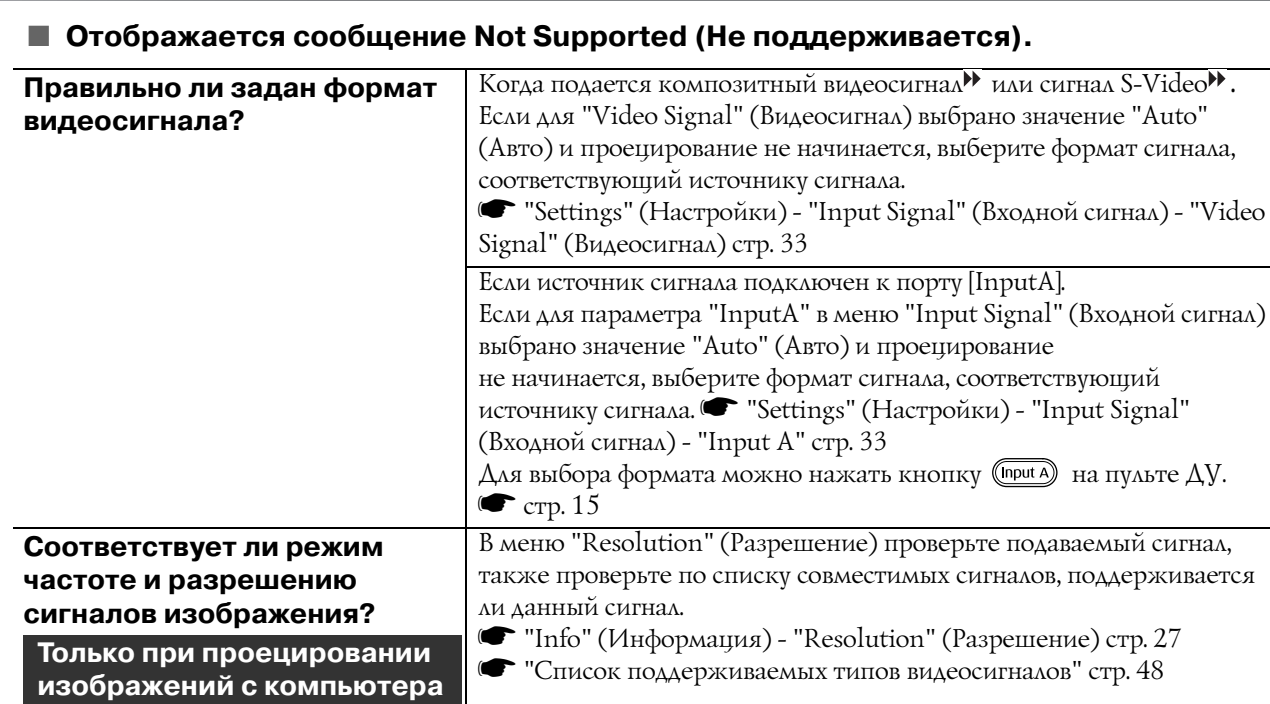

## <span id="page-39-1"></span>■ **Отображается сообщение No Signal (Нет сигнала)**

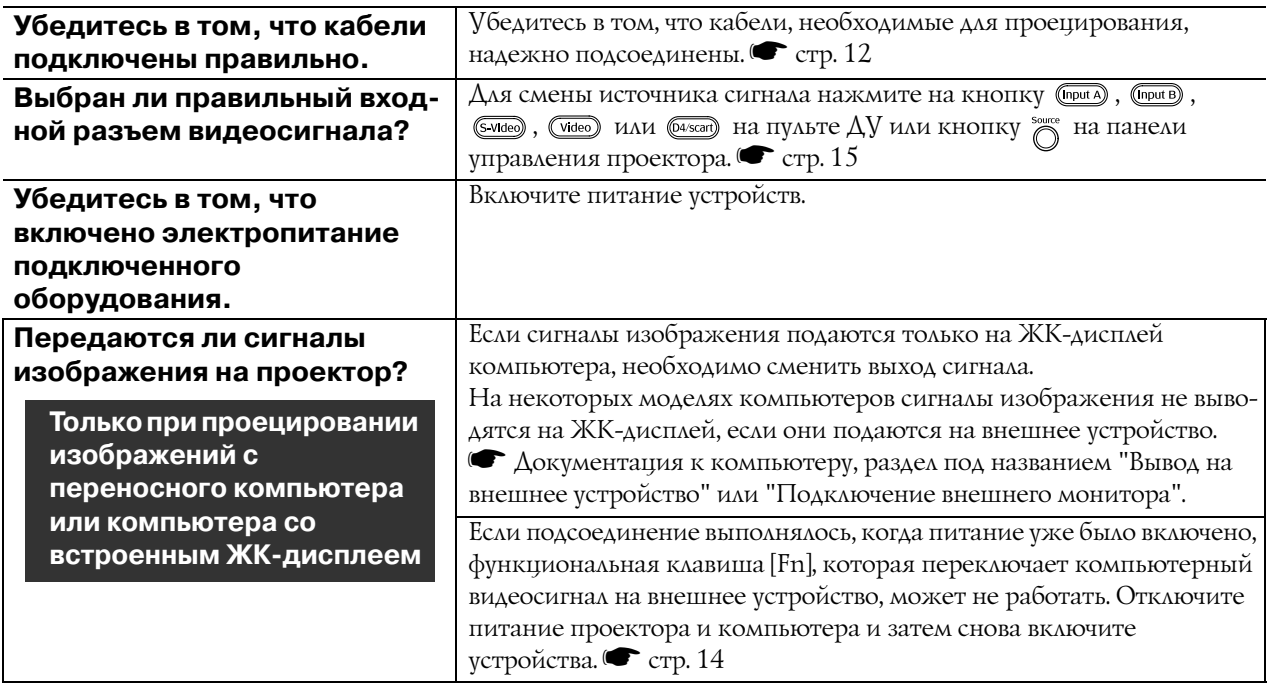

## <span id="page-39-2"></span>■ **Изображения смазаны или не в фокусе**

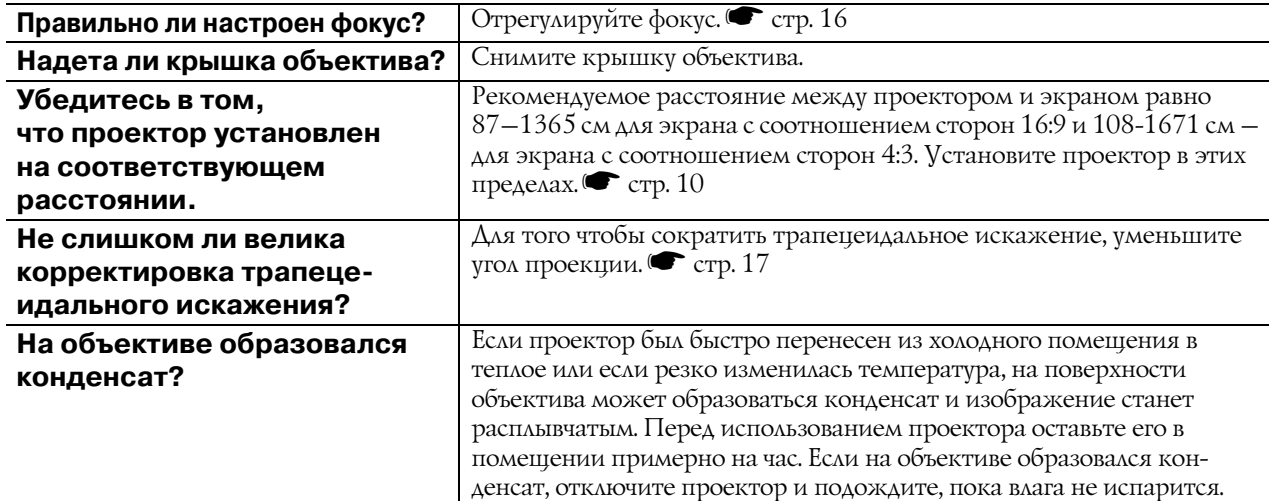

#### <span id="page-40-0"></span>■ **На изображениях видны помехи или искажения**

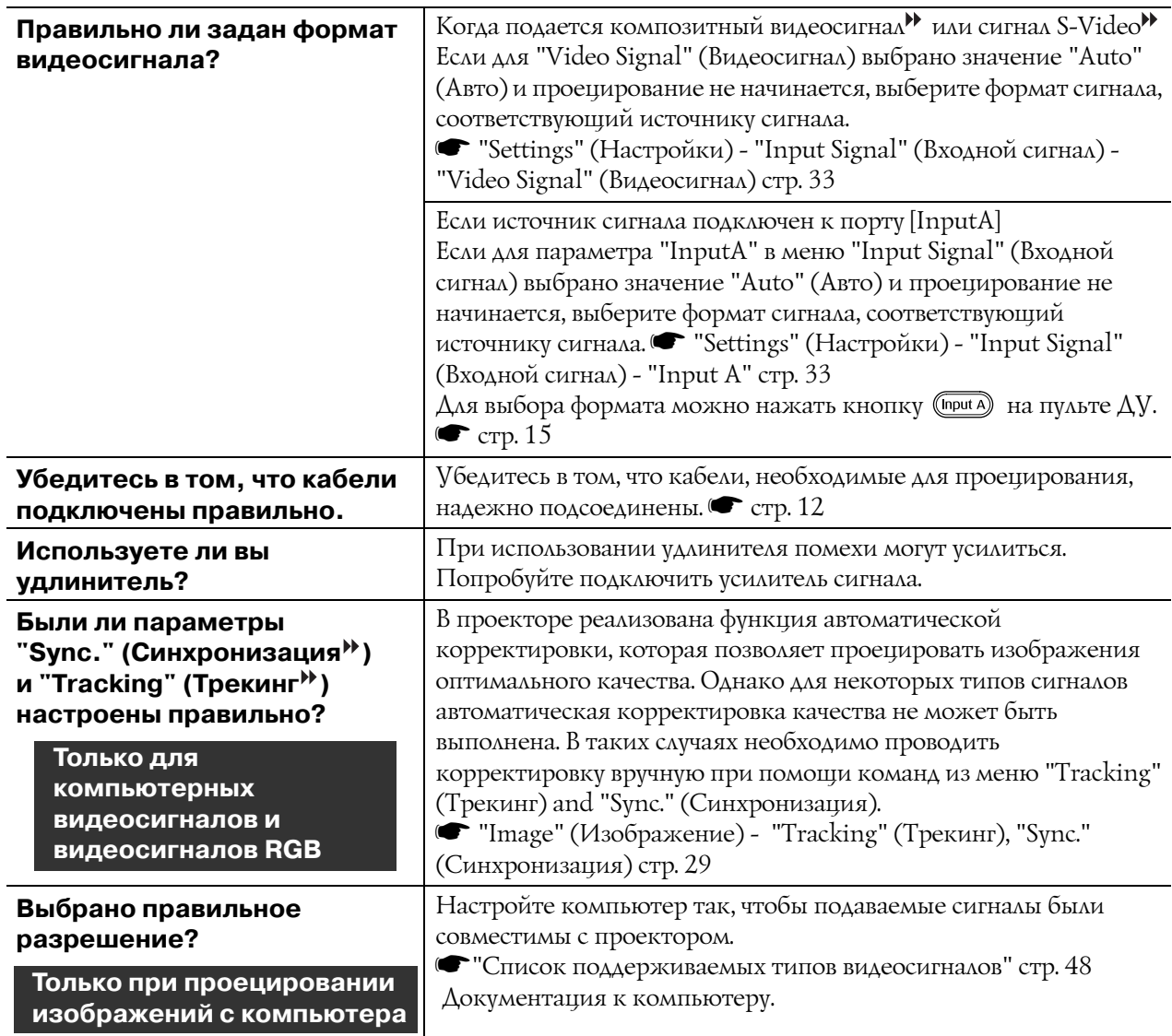

## <span id="page-40-1"></span>■ **Изображение обрезано (большое) или слишком маленькое**

![](_page_40_Picture_314.jpeg)

<span id="page-41-0"></span>![](_page_41_Picture_271.jpeg)

![](_page_41_Picture_272.jpeg)

## <span id="page-41-1"></span>■ **Изображения слишком темные**

![](_page_41_Picture_273.jpeg)

## <span id="page-41-2"></span>■ **Проецирование автоматически прекращается**

![](_page_41_Picture_274.jpeg)

## <span id="page-42-0"></span>**Проблемы, связанные с началом проецирования**

## <span id="page-42-2"></span>■ **Питание не включается**

![](_page_42_Picture_230.jpeg)

## <span id="page-42-1"></span>**Неполадки пульта ДУ**

## <span id="page-42-3"></span>■ **Пульт ДУ не работает**

![](_page_42_Picture_231.jpeg)

<span id="page-43-0"></span>В этом разделе описаны процедуры по техническому обслуживанию проектора, например, чистка проектора и замена деталей.

# <span id="page-43-1"></span>**Очистка**

 $\mathbf{u}$ 

Необходимо очищать проектор, если он загрязняется, или качество проецируемых изображений снижается.

 $\mathbf{u}$ **Внимание!** Обязательно прочитайте раздел буклета Инструкции по безопасности, посвященный правильному обращению с проектором во время очистки.

## <span id="page-43-2"></span>**Чистка воздушного фильтра**

При засорении фильтра пылью или если отображается сообщение "The projector is overheating. Make sure nothing is blocking the air vents, and clean or replace the air filter" (Проектор перегрелся. Удостоверьтесь, что вентиляционное отверстие не заблокировано, и очистите или замените воздушный фильтр), переверните проектор и очистите отверстия при помощи пылесоса.

![](_page_43_Picture_7.jpeg)

**Внимание!** Забитый пылью воздушный фильтр может способствовать перегреву проектора, что вызовет ошибки в его работе и сократит срок службы оптических компонентов. Рекомендуется очищать воздушный фильтр не реже одного раза в три месяца. Если проектор используется в пыльном помещении, чистку воздушного фильтра может потребоваться проводить чаще.

## <span id="page-43-3"></span>**Очистка корпуса проектора**

Аккуратно протирайте корпус проектора мягкой тканью. Если проектор сильно загрязнен, смочите ткань водой с небольшим количеством нейтрального моющего средства и тщательно отожмите перед тем, как протирать корпус проектора. Затем еще раз протрите корпус мягкой сухой тканью.

![](_page_43_Picture_11.jpeg)

**Внимание!** Не используйте для очистки корпуса проектора такие летучие средства, как воск, спирт или растворители. Они могут повредить корпус и покрытие.

## <span id="page-43-4"></span>**Чистка объектива**

 $\mathbf{q}$ 

Для чистки линз рекомендуется использовать специальный вентилятор, доступный в розничной продаже. Также можно протирать объектив куском специальной материи.

n **Внимание!** линзы. Это может привести к повреждению Не протирайте линзы объектива жестким материалом, не трясите и не нажимайте на объектива.

![](_page_43_Picture_16.jpeg)

# <span id="page-44-0"></span>**Периодичность замены расходных деталей**

## <span id="page-44-1"></span>**Периодичность замены воздушного фильтра**

• Если воздушные фильтры неисправны или если после их очистки вновь появилось предупреждение "Replace" (Замените), необходимо заменить фильтры.

Замените воздушный фильтр новым.

s [Замена воздушного фильтра стр. 44](#page-45-2)

## <span id="page-44-2"></span>**Периодичность замены лампы**

• На экране во время начала проецирования появляется сообщение "Replace the lamp" (Замените лампу).

![](_page_44_Figure_8.jpeg)

• Проецируемые сообщения становятся темными, или наблюдается снижение их качества.

![](_page_44_Picture_124.jpeg)

• Для приобретения запасной лампы обратитесь к поставщику.

# <span id="page-45-0"></span>**Замена расходных деталей**

## <span id="page-45-1"></span>**Замена воздушного фильтра**

<span id="page-45-2"></span>![](_page_45_Figure_3.jpeg)

## <span id="page-46-0"></span>**Замена лампы**

![](_page_46_Figure_2.jpeg)

• Проектор оснащён лампой, содержащеё ртуть (Hg). Утилизацию ламп следует выполнять в соответствии с местными нормами и правилами. Запрещено выбрасывать лампу с бытовым мусором.

## <span id="page-47-0"></span>**Сброс счётчика времени работы лампы**

После замены лампы сбросьте счетчик времени ее работы.

В проектор встроен таймер, который отслеживает время работы лампы. Когда общее время работы лампы достигает определенного значения, появляется предупреждающее сообщение о необходимости замены лампы.

![](_page_47_Picture_77.jpeg)

# <span id="page-48-0"></span>**Дополнительные принадлежности и расходные материалы**

При необходимости можно приобрести следующие дополнительные принадлежности и расходные материалы. Ниже приведён перечень на октябрь 2005 года. Перечень дополнительных принадлежностей может быть изменён без предварительного уведомления. Зависит от страны приобретения.

#### ■ **Дополнительные принадлежности**

50+дюймовый переносной экран ELPSC06

Компактный переносной экран. [\(Соотношение сторон](#page-54-14)<sup>→</sup> 4:3.)

![](_page_48_Picture_179.jpeg)

Портативный свертывающийся экран. (Соотношение сторон 4:3.)

80+дюймовый свёртывающийся экран ELPSC15

Свёртывающийся экран. (Соотношение сторон 16:9.)

Стойка для экрана **ELPSCST01** 

Стойка для 80/дюймового свёртывающегося экрана.

Мягкий кофр для транспортировки ELPKS55

Если необходимо перенести проектор вручную, используйте этот кофр.

![](_page_48_Picture_180.jpeg)

(для mini D-Sub 15-pin/mini D-Sub 15-pin) Используется для подключения проектора к компьютеру.

Потолочное крепление\* ELPMB20

(с потолочной накладкой) Используется для подвешивания проектора к потолку.

Потолочная труба 600 (600 мм/белая)\* ELPFP07

Используйте для подвешивания проектора к высокому потолку или потолку с фанерными панелями.

\*Для потолочного монтажа проектора применяется особый способ установки. Обратитесь в сервисный центр, если хотите использовать этот метод установки.

#### ■ **Расходные материалы**

Лампа ELPLP35

(1 лампа, 1 отвёртка)

Используйте для замены отработавшей лампы.

#### Воздушный фильтр ELPAF09

(1 воздушный фильтр)

Используйте для замены отработавшего воздушного фильтра.

<span id="page-49-0"></span>Выходное разрешение экрана может слегка изменяться в зависимости от значения этого параметра.

<span id="page-49-1"></span>![](_page_49_Picture_468.jpeg)

\*Изображения Letterbox

## <span id="page-49-2"></span>**[Композитный видеосигнал](#page-54-19)<sup>»</sup>/S-Video<sup>»</sup>**

<u>4:3 | 16:9 |</u> : Соотношение сторон — Единицы измерения: точки

![](_page_49_Picture_469.jpeg)

\*Изображения Letterbox

![](_page_50_Picture_459.jpeg)

## <span id="page-50-0"></span>**Аналоговые сигналы RGB/Сигналы, подаваемые на порт [\[HDMI](#page-54-21) ]** Единицы измерения: точки

\*1 Подключение невозможно, если оборудование не оснащено выходным разъемом VGA.

\*2 Изображения Letterbox

**Сигнал подаётся на вход [HDMI].** 

Можно проецировать не только сигналы, перечисленные в этой таблице. Однако не все функции могут полностью работать с такими сигналами.

# <span id="page-51-0"></span>**Характеристики**

![](_page_51_Picture_208.jpeg)

![](_page_51_Picture_2.jpeg)

 $\overline{\text{pixels}}^{\text{max}}$  В данном проекторе используются микросхемы Pixelworks DNX<sup>TM</sup>.

#### ■ **Угол наклона**

![](_page_52_Figure_2.jpeg)

При установке проектора с наклоном более 15°, возможно его повреждение и возникно/ вение опасных ситуаций.

#### ■ Схема кабеля RS-232C

• Форма разъема: 9-контактный D-образный штекер

• Входной разъем проектора: RS-232C

<На проекторе> <На компьютере>

![](_page_52_Figure_9.jpeg)

Модель соответствует требованиям нормативных документов ГОСТ Р МЭК 60950-2002, ГОСТ 26329/84 ГОСТ Р 51318.22-99 (Класс Б), ГОСТ Р 51318.24-99, ГОСТ Р 51317.3.2-99, ГОСТ Р 51317.3.3-99.

#### Инструкции по безопасности

### США

UL60950-1

#### Канада CSA C22.2 Nº60950-1

#### EU I

Директива по низковольтному оборудованию (73/23/EEC) IEC/EN60950-1

#### Электромагнитная совместимость

США FCC, Часть 15B, Класс B (DoC)

Канада ICES-003, класс B

#### EU I

 Директива по электромагнитной совместимости (89/336/EEC) EN55022, класс B EN55024 IEC/EN61000-3-2 IEC/EN61000-3-3

Австралия и Новая Зеландия AS/NZS CISPR 22:2002, класс B

## ДЕКЛАРАЦИЯ О СООТВЕТСТВИИ

Согласно 47СЕВ, части 2 и 15 Персональные компьютеры и периферийные устройства класса В; и/или платы центрального процессора и источники питания, используемые с оборудованием класса В Персональные компьютеры

![](_page_53_Picture_106.jpeg)

Со всей ответственностью утверждаем, что продукт, описанный в этом документе, удовлетворяет частям 2 и 15 47СFR правил FCC как цифровое устройство класса В. Каждое выпускаемое на рынок устройство идентично протестированному репрезентативному устройству и соответствует требованиям указанных стандартов. Ввиду серийного изготовления и тестирования, выполняемого на статистической основе, как того требует 47CFR 2.909, заявленные документы отражают тот факт, что характеристики выпускаемого оборудование могут отличаться в пределах допустимых отклонений. Работа устройства отвечает двум требованиям: (1) это устройство не создаёт помех, и (2) помехи, в том числе способные привести к неправильной работе оборудования, не влияют на эксплуатацию устройства.

![](_page_53_Picture_107.jpeg)

## Заявление о соответствии правилам FCC Для пользователей в США

В результате тестирования этого устройства доказано, что оно соответствует ограничениям для цифровых устройств класса В согласно части 15 правил FCC. Эти ограничения разработаны для обеспечения соответствующей защиты от помех в жилых помещениях. Это устройства генерирует, использует и может излучать электромагнитные волны радиочастоты, и, если установлено и используется с нарушением требований инструкций, может оказывать отрицательное воздействие на прием радио- и телесигналов. Однако нельзя гарантировать, что помехи не могут возникнуть в каждом конкретном случае установки. Если данное оборудование не препятствует получению радио- и телесигналов, что можно проверить, выключив и включив его, пользователь может попытаться устранить помехи одним из следующих способов:

- сменив ориентацию или место расположения принимающей антенны,
- увеличив расстояние между приемником сигнала и прочим оборудованием.
- подключив оборудование к источнику питания, отличному от того, к которому подключен приемник,
- обратившись к поставщику или опытному радиоинженеру или телемастеру.

#### ВНИМАНИЕ!

Использование с этим оборудованием неэкранированного интерфейсного кабеля делает недействительными сертификацию или декларацию FCC устройства и может вызвать помехи, уровень которых превышает установленный FCC для данного оборудования. Пользователь обязан приобретать и использовать с этим устройством только экранированный интерфейсный кабель. Если это устройство оборудовано несколькими интерфейсными соединителями, не оставляйте подключенными неиспользуемые кабели. Изменение конструкции оборудования, не одобренная производителем, может привести к запрету эксплуатации оборудования.

<span id="page-54-0"></span>Далее вы найдете разъяснения некоторых терминов, использованных в этом руководстве, которые могут быть вам незнакомы или значение которых не было объяснено в руководстве. Дополнительную информацию можно получить из других имеющихся в розничной продаже публикаций.

#### <span id="page-54-14"></span><span id="page-54-2"></span>Соотношение сторон

Соотношение между длиной изображения и его высотой. Изображения ТВВЧ<sup>»</sup> имеют соотношение сторон 16:9 и выглядят удлиненными. Соотношение сторон для стандартных изображений - 4:3.

#### <span id="page-54-15"></span><span id="page-54-6"></span>Компонентный видеосигнал

Видеосигнал, который включает в себя раздельные видеосигналы яркости и цвета для обеспечения лучшего качества изображения.

В телевидении высокой четкости (ТВВЧ) компонентным образом передаются изображения, которые складываются из трех независимых сигналов: Y (сигнал яркости), а также Pb и Pr (цветоразностные сигналы).

#### <span id="page-54-19"></span><span id="page-54-11"></span>Композитный видеосигнал

Видеосигнал, в котором сигналы яркости и цвета смешаны вместе. Тип сигналов, которые обычно используются в домашнем видеооборудовании (форматы NTSC<sup>\*</sup>, PAL<sup>\*</sup> и SECAM<sup>\*</sup>). Видеосигнал, состоящий из сигнала несущей Y (сигнал яркости) и сигнала цветовой насыщенности (СЬСг), объединенных в сигнале цветных полос.

#### <span id="page-54-5"></span>Контраст

Сравнительная яркость светлых и темных областей изображения может быть увеличена или уменьшена, чтобы сделать текст и графику более четкими, или наоборот, сделать изображение более мягким.

#### <span id="page-54-13"></span><span id="page-54-7"></span>Охлаждение

Процесс охлаждения лампы (после ее нагрева в ходе использования проектора). Это происходит автоматически, когда вы нажимаете кнопку [Power] на пульте дистанционного управления или на панели управления проектора, чтобы выключить проектор. Не переключайте выключатель электропитания проектора в положение "Off" (Откл.), пока идет охлаждение, иначе процесс охлаждения не будет выполнен правильно. Если период охлаждения не закончится нормально, лампа проектора и внутренние компоненты останутся сильно нагретыми и это может сократить срок службы лампы или вызвать проблемы в работе проектора. Процедура длится примерно 30 секунд. Длительность охлаждения зависит от температуры воздуха в помещении.

#### <span id="page-54-21"></span><span id="page-54-4"></span>**HDMI**

Аббревиатура для High Definition Multimedia Interface (мультимедийный интерфейс высокого разрешения); обозначает стандарт цифровой передачи изображений с высоким разрешением и многоканальных звуковых сигналов.

HDMI - это стандарт, предназначенный для домашнего цифрового оборудования и компьютеров, который позволяет передавать цифровые сигналы с исходным высоким качеством без сжатия, а также поддерживает функцию шифрования цифрового сигнала.

#### <span id="page-54-16"></span>**TBB4**

Аббревиатура для телевидения высокой четкости (в англ. - High-Definition Television, HDTV). Так обозначают высококачественные системы, которые удовлетворяют следующим требованиям.

- Вертикальное разрешение 750 или 1125 или выше;  $(p = np$ огрессивная развёртка» , і = чересстрочная развёртка
- Соотношение сторон<sup>»</sup> экрана 16:9
- Прием и воспроизведение (или вывод) звука в формате Dolby Digital

#### <span id="page-54-23"></span><span id="page-54-12"></span>Чересстрочная развертка

Метод формирования изображения, при котором применяемая полоса пропускания сигнала составляет примерно половину от требуемой для последовательного формирования изображения (при вещании изображений с одинаковым статичным разрешением).

#### <span id="page-54-17"></span><span id="page-54-9"></span>**NTSC**

Аббревиатура для National Television Standards Committee (Национальный комитет по телевизионным стандартам) и обозначение формата цветного аналогового телевещания. Этот формат используется в Японии, Северной Америке, Центральной и Южной Африке.

#### <span id="page-54-18"></span><span id="page-54-8"></span>**PAL**

Аббревиатура для Phase Alternation by Line (Построчное изменение фазы) и обозначение формата цветного аналогового телевещания. Этот формат используется в странах Восточной Европы, кроме Франции, в странах Азии (например, в Китае) и в Африке.

#### <span id="page-54-22"></span><span id="page-54-1"></span>Прогрессивная развертка

Метод развертки изображения, при котором изображение развертывается последовательно сверху вниз.

#### <span id="page-54-10"></span>Частота обновления

Светоизлучающий элемент дисплея обеспечивает необходимую яркость и цветность в течение очень малого времени. По этой причине изображение должно выводиться много раз в секунду, чтобы "обновлять" светоизлучающий элемент. Количество операций обновления в секунду называется "частота обновления" или "частота развертки" и измеряется в герцах (Гц).

#### <span id="page-54-20"></span><span id="page-54-3"></span>S-Video

Видеосигнал, который включает в себя раздельные видеосигналы яркости и цвета для обеспечения лучшего качества изображения.

Соответствует изображениям, состоящим из двух независимых сигналов: Y (сигнал яркости) и С (сигнал цветности).

#### <span id="page-55-6"></span>ТВСЧ

Аббревиатура для телевидения стандартной четкости (в англ. — Standard Definition Television, SDTV). Так обозначают стандартные телевизионные системы, которые не удовлетворяют условиям, предъявляемым к ТВВЧ.

#### <span id="page-55-7"></span><span id="page-55-5"></span>SECAM

Аббревиатура для Sequential Couleur A Memoire и обозначение формата цветного аналогового телевещания. Этот формат используется во Франции, Восточной Европе и странах бывшего СССР, на Ближнем Востоке и в Африке.

#### <span id="page-55-0"></span>Замок безопасности

Футляр проектора с отверстием в нем, через которое можно пропустить продающийся в розницу тросик для предотвращения кражи, чтобы прикрепить устройство к столу или кронштейну и таким образом обеспечить его сохранность. Этот проектор совместим с системой безопасности Microsaver/ Kensington.

#### sRGB

Международный стандарт цветных интервалов, который был определен для того, чтобы цвета, воспроизводимые видеоаппаратурой, могли легко обрабатываться компьютерными операционными системами и в Интернете.

#### <span id="page-55-9"></span>SVGA

Тип видеосигнала с разрешением 800 (по горизон/ тали) х 600 (по вертикали) точек, который исполь/ зуется в IBM PC/AT-совместимых компьютерах.

#### <span id="page-55-11"></span>**SXGA**

Тип видеосигнала с разрешением 1280 (по горизон/ тали) х 1024 (по вертикали) точек, который исполь/ зуется в IBM PC/AT-совместимых компьютерах.

#### <span id="page-55-4"></span>Синхронизация

Сигналы, выводимые с компьютера, обладают определенной частотой. Если частота проектора не совпадает с частотой сигналов, качество полученного изображения будет невысоким. Процесс приведения в соответствие фаз этих сигналов (относительного положения пиков и впадин) называется синхронизацией. Если сигналы не синхронизированы, могут появиться такие проблемы, как мерцание, размытость и горизонтальные помехи.

#### <span id="page-55-3"></span>Трекинг

Сигналы, выводимые с компьютера, обладают определенной частотой. Если частота проектора не совпадает с частотой сигналов, качество полученного изображения будет невысоким. Процесс приведения в соответствие частот этих сигналов (количества пиков в сигнале) называется трекинг. Если трекинг выполнен неправильно, на проецируемом изображении появляются широкие вертикальные полосы.

#### <span id="page-55-8"></span>VGA

Тип видеосигнала с разрешением 640 (по горизон/ тали) х 480 (по вертикали) точек, который исполь/ зуется в IBM PC/AT-совместимых компьютерах.

#### <span id="page-55-10"></span>XGA

Тип видеосигнала с разрешением 1024 (по горизон/ тали) х 768 (по вертикали) точек, который исполь/ зуется в IBM PC/AT-совместимых компьютерах.

#### <span id="page-55-1"></span>**YCbCr**

Сигнал несущей, который содержится в сигнале цветных полос в современных форматах телевещания. Название составлено из сигнала Y (яркость) и сигнала CbCr (цветовая насыщенность).

#### <span id="page-55-2"></span>YPbPr

Сигнал несущей, который содержится в сигнале цветовых полос в [ТВВЧ](#page-54-16) . Название составлено из сигнала Y (яркость) и сигнала PbPr (цветоразностный сигнал).

# A

![](_page_56_Picture_82.jpeg)

## <u>Б</u>

## $\mathbf{B}$

![](_page_56_Picture_83.jpeg)

# $\blacksquare$

![](_page_56_Picture_84.jpeg)

# $\overline{\mathbf{E}}$

![](_page_56_Picture_85.jpeg)

# $\overline{\mathbf{3}}$

![](_page_56_Picture_86.jpeg)

# $\overline{\mathbf{M}}$

![](_page_56_Picture_87.jpeg)

# $\overline{\mathbf{K}}$

![](_page_56_Picture_88.jpeg)

# $\overline{\mathbf{u}}$

![](_page_56_Picture_89.jpeg)

# M

![](_page_56_Picture_90.jpeg)

# $\overline{\mathbf{u}}$

![](_page_56_Picture_91.jpeg)

# $\overline{\mathbf{o}}$

![](_page_56_Picture_92.jpeg)

# $\blacksquare$

![](_page_56_Picture_93.jpeg)

# P

![](_page_56_Picture_94.jpeg)

![](_page_57_Picture_54.jpeg)

![](_page_57_Picture_2.jpeg)

# $\mathbf c$

![](_page_57_Picture_55.jpeg)

## $\blacksquare$

![](_page_57_Picture_56.jpeg)

# $\overline{\mathbf{y}}$

![](_page_57_Picture_57.jpeg)

# $\boldsymbol{\Phi}$

![](_page_57_Picture_58.jpeg)

# $\overline{\mathbf{u}}$

![](_page_57_Picture_59.jpeg)

# $\boldsymbol{\Theta}$

# Я

![](_page_57_Picture_60.jpeg)

Все права защищены. Никакую часть данного документа нельзя воспроизводить, хранить в поисковых системах или передавать в любой форме и любыми способами (электронными, механическими, путем копирования, записи и прочими) без предварительного письменного разрешения SEIKO EPSON CORPORATION. В отношении использования информации, содержащейся в данном документе, никаких патентных обязательств не предусмотрено. Равно как не предусмотрено никакой ответственности за повреждения, произошедшие вследствие использования этой информации.

SEIKO EPSON CORPORATION и ее филиалы не несут ответственности перед покупателями данного продукта или третьими сторонами за понесенные ими повреждения, потери, сборы или затраты, вызванные: несчастными случаями, неправильным использованием продукта, недозволенной модификацией, ремонтом или изменением продукта и невозможностью (исключая США) строгого соблюдения инструкций по эксплуатации и техническому обслуживанию, разработанных SEIKO EPSON CORPORATION.

SEIKO EPSON CORPORATION не несет ответственности за любые повреждения или проблемы, возникшие в результате использования любых функций или расходных материалов, не являющихся оригинальными продуктами EPSON (Original EPSON Products) или продуктами, одобренными EPSON (EPSON Approved Products).

## **Общие примечания:**

Macintosh, Mac и iMac – зарегистрированные торговые марки Apple Computer, Inc. IBM – зарегистрированная торговая марка International Business Machines Corporation. Windows и Windows NT и VGA – зарегистрированные торговые марки Microsoft Corporation в США. Dolby – зарегистрированная торговая марка Dolby Laboratories. HDMI и High-Definition Multimedia Interface являются зарегистрированными торговыми марками HDMI Licensing LLC. Pixelworks и DNX являются торговыми знаками Pixelworks, Inc.

Прочие названия продуктов упоминаются в документе только для идентификации и могут являться торговыми знаками их владельцев. EPSON не владеет какими-либо правами на эти марки.

## **Информация об изготовителе**

Seiko EPSON Corporation (Япония)

Юридический адрес: 4-1, Ниси-Синздюку, 2-Чоме, Синздюку-ку, Токио, Япония

## **Информация о продавце**

Компания «Эпсон Европа Б.В.» (Нидерланды)

Юридический адрес: Нидерланды, Амстердам 1096EJ, Энтрада 701

Юридический адрес Московского представительства:

Россия, г. Москва, 129110, ул. Щепкина, д. 42, стр. 2а

Срок службы изделия: 5 лет

 $\circ$  SEIKO EPSON CORPORATION 2005. Все права защищены.

![](_page_59_Picture_0.jpeg)